Dell Inspiron One 2330 オーナーズマニュアル

コンピュータモデル:Inspiron One 2330 法令順守モデル:W05C 法令順守タイプ:W05C001

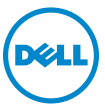

## メモ、注意、警告

- ■■ メモ:コンピュータを使いやすくするための重要な情報を説明しています。
- 警告:指示に従わない場合、ハードウェアの損傷やデータの損失の可能性 があることを示しています。
- 警告 : 物的損害、怪我、または死亡の原因となる可能性があることを示し ています。

#### **© 2012 Dell Inc.**

2012 - 10 Rev.A01

\_\_\_\_\_\_\_\_\_\_\_\_\_\_\_\_\_\_\_\_ 本書で使用される商標:Dell™、DELL ロゴ、および Inspiron™ は Dell Inc. の商標です。 Microsoft®、Windows®、および Windows スタートボタンのロゴは、9米国、および / ま たはその他の国における Microsoft Corporation の商標または登録商標です。Bluetooth® は Bluetooth SIG, Inc. が所有する登録商標であり、Dell Inc. はこれらの商標を使用する許可を 受けています。Intel® および Intel SpeedStep® は米国および / またはその他の国における Intel Corporation の 登録商標です。

# 内容

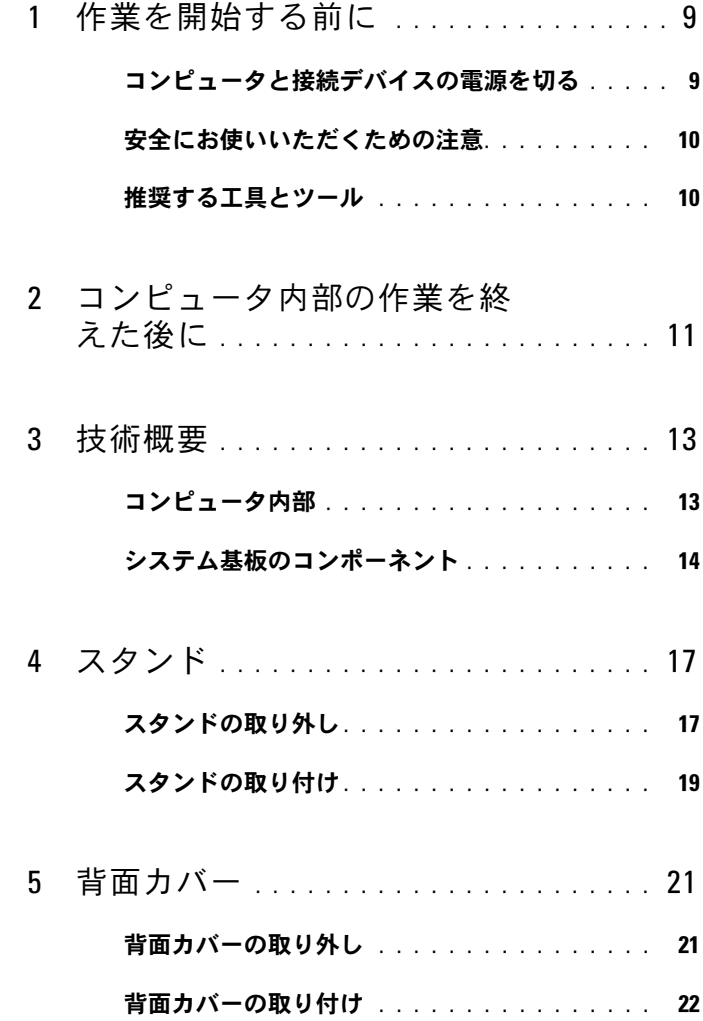

- 6 [タッチスクリーン基板](#page-22-0) . . . . . . . . . . . . . 23 [タッチスクリーン基板の取り外し](#page-22-1). . . . . . . . . . 23
	- [タッチスクリーン基板の取り付け](#page-25-0). . . . . . . . . . 26
- 7 [コンバーターボード](#page-26-0) . . . . . . . . . . . . . . . 27 [コンバータボードの取り外し](#page-26-1) . . . . . . . . . . . . 27 [コンバータボードの取り付け](#page-28-0) . . . . . . . . . . . . 29
- 8 [電源ボタン基板](#page-30-0) . . . . . . . . . . . . . . . . . . 31 雷源ボタン基板の取り外し . . . . . . . . . . . . . 31 [電源ボタン基板の取り付け](#page-31-0) . . . . . . . . . . . . . 32
- 9 [メモリモジュール](#page-32-0).................. 33 [メモリモジュールの取り外し](#page-32-1) . . . . . . . . . . . . 33
	- [メモリモジュールの取り付け](#page-34-0) . . . . . . . . . . . . 35
- 10 [オプティカルドライブ](#page-36-0) . . . . . . . . . . . . 37
	- [オプティカルドライブの取り外し](#page-36-1). . . . . . . . . . 37
	- [オプティカルドライブの取り付け](#page-39-0). . . . . . . . . . 40
- 11 VESA [マウントブラケット](#page-40-0). . . . . . . . . . . 41
	- VESA [マウントブラケットの取り外し](#page-40-1). . . . . . . . 41

#### VESA [マウントブラケットの取り付け](#page-41-0). . . . . . . . 42

- 12 [ハードドライブ](#page-42-0) . . . . . . . . . . . . . . . . . . . 43
	- [ハードドライブの取り外し](#page-42-1). . . . . . . . . . . . . . 43

#### [ハードディスクドライブの取り付け](#page-45-0) . . . . . . . . 46

- 13 [システム基板シールド](#page-46-0). . . . . . . . . . . . . . 47
	- [システム基板シールドの取り外し](#page-46-1). . . . . . . . . . 47
	- [システム基板シールドの取り付け](#page-48-0). . . . . . . . . . 49
- 14 [ワイヤレスミニカード](#page-50-0). . . . . . . . . . . . . 51
	- [ワイヤレスミニカードの取り外し](#page-50-1). . . . . . . . . . 51
	- [ワイヤレスミニカードの取り付け](#page-52-0). . . . . . . . . . 53
- 15 スピーカー [. . . . . . . . . . . . . . . . . . . . . . .](#page-54-0) 55 [スピーカーの取り外し](#page-54-1) . . . . . . . . . . . . . . . . 55
	- [スピーカーの取り付け](#page-56-0) . . . . . . . . . . . . . . 57

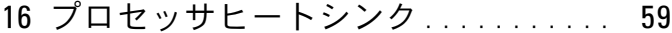

#### [プロセッサヒートシンクの取り外し](#page-58-1) . . . . . . . . 59

#### [プロセッサヒートシンクの取り付け](#page-60-0) . . . . . . . . 61

- 17 [プロセッサヒートシンクファン](#page-62-0) ..... 63
	- [プロセッサヒートシンクファンの取り外し](#page-62-1) . . . . 63

### [プロセッサヒートシンクファンの取り付け](#page-64-0) . . . . 65

- 18 プロセッサ ......................... 67 [プロセッサの取り外し](#page-66-1). . . . . . . . . . . . . . . . . 67
	- [プロセッサの取り付け](#page-68-0). . . . . . . . . . . . . . . . 69
- 19 [電源ファンブラケット](#page-70-0) . . . . . . . . . . . . . 71
	- [電源ファンブラケットの取り外し](#page-70-1). . . . . . . . . . 71

#### 雷源ファンプラケットの取り付け. . . . . . . . . . . 73

- 20 I/O カバー [. . . . . . . . . . . . . . . . . . . . . . .](#page-74-0) 75 I/O カバーの取り外し [. . . . . . . . . . . . . . . . .](#page-74-1) 75
	- I/O カバーの取り付け [. . . . . . . . . . . . . . . . .](#page-76-0) 77

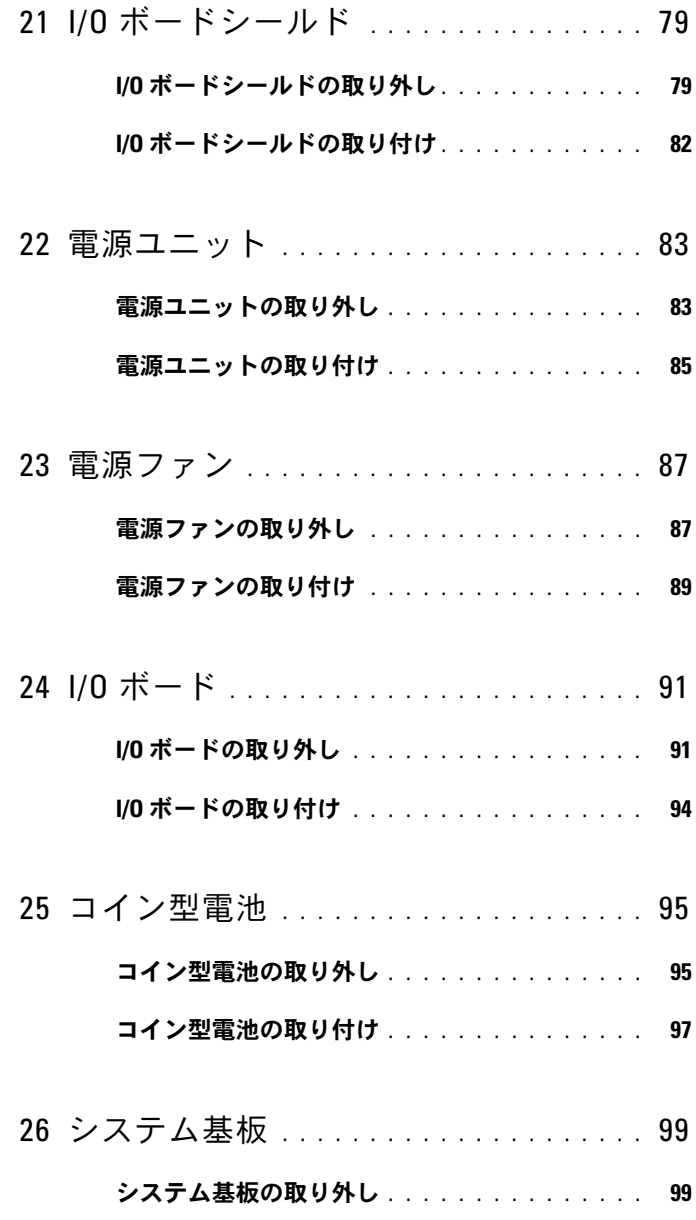

[システム基板の取り付け](#page-100-0) . . . . . . . . . . . . 101

#### BIOS [にサービスタグを入力する方法](#page-101-0) . . . . . . . 102

- 27 [アンテナモジュール](#page-102-0) . . . . . . . . . . . . . . . 103
	- [アンテナモジュールの取り外し](#page-102-1) . . . . . . . . . . 103

[アンテナモジュールの取り付け](#page-105-0) . . . . . . . . . . 106

- 28 [ディスプレイパネル](#page-108-0) . . . . . . . . . . . . . . . 109
	- [ディスプレイパネルの取り外し](#page-108-1) . . . . . . . . . . 109

#### [ディスプレイパネルの取り付け](#page-115-0) . . . . . . . . . . . 116

- 29 [カメラモジュール](#page-118-0). . . . . . . . . . . . . . . . . 119
	- [カメラモジュールの取り外し](#page-118-1) . . . . . . . . . . . 119
	- [カメラモジュールの取り付け](#page-121-0) . . . . . . . . . . . 122
- 30 [セットアップユーティリティ](#page-124-0) . . . . . . . 125
	- 概要 [. . . . . . . . . . . . . . . . . . . . . . . . . .](#page-124-1) 125
	- [セットアップユーティリティの起動](#page-124-2) . . . . . . . 125
	- [忘れたパスワードの取り消し](#page-135-0) . . . . . . . . . . . 136

#### CMOS [設定をリセットするには](#page-137-0) . . . . . . . . . . 138

31 BIOS [のフラッシュ](#page-140-0) . . . . . . . . . . . . . . . . 141

# <span id="page-8-2"></span><span id="page-8-0"></span>作業を開始する前に

## <span id="page-8-1"></span>コンピュータと接続デバイスの電源を切る

- 警告:データの損失を防ぐため、開いているすべてのファイルを保存して から閉じ、実行中のすべてのプログラムを終了してから、コンピュータの 電源を切ります。
	- 1 開いているファイルはすべて保存して閉じ、実行中のプログラムはす べて終了します。
	- 2 コンピュータにインストールされているオペレーティングシステム での指示に従って、コンピュータをシャットダウンします。 *Windows 8* の場合:

画面の右上隅または右下隅にマウスポインタを移動してチャームサイ ドバーを開き、設定 → 電源 → シャットダウン の順にクリックします。 *Windows 7* の場合:

### スタート タ、シャットダウン の順にクリックします。

Microsoft Windows がシャットダウンし、コンピュータの電源が切れ ます。

■ メモ:他のオペレーティングシステムを使用している場合は、該当す るシステムのマニュアルでシャットダウン方法を参照してください。

- 3 コンピュータおよび取り付けられているすべてのデバイスをコンセ ントから外します。
- 4 モデムケーブル、ネットワークケーブル、および取り付けられている デバイスをすべてコンピュータから外します。
- 5 システムのコンセントを外したら、5 秒ほど電源ボタンを押し続けて、 システム基板の静電気を放電させます。

## <span id="page-9-0"></span>安全にお使いいただくための注意

身体の安全を守り、コンピュータを損傷から保護するために、次の安全 に関する注意に従ってください。

- 警告:コンピュータ内部の作業を始める前に、お使いのコンピュータに付 属しているガイドの安全にお使いいただくための注意事項をお読みくださ い。安全にお使いいただくためのベストプラクティスの追加情報に関して は、規制順守ホームページ www.dell.com/regulatory\_compliance をご覧くだ さい。
- 警告:コンピュータのカバーまたはパネルを開ける前に、すべての電源を 外してください。コンピュータ内部の作業が完了したら、電源を接続する 前にすべてのカバー、パネル、およびネジを取り付けてください。
- 警告:コンピュータの損傷を避けるため、平らで清潔な場所で作業を行う ようにしてください。
- 警告:コンピュータおよびカードは、損傷を避けるために端を持つように してください。ピンおよび接合部には触れないでください。
- 警告:許可されたサービス技術者以外は、コンピュータカバーを外したり コンピュータ内の部品に触れないでください。安全にお使いいただくため の注意を参照して、安全上の注意事項に関する詳細な情報を確認し、コン ピュータ内部の作業および静電気放出への対処を行ってください。
- 警告:コンピュータ内部の部品に触れる前に、コンピュータ背面の金属部 など塗装されていない金属面に触れて、身体の静電気を除去してください。 作業中も、定期的に塗装されていない金属面に触れて、内蔵コンポーネン トを損傷するおそれのある静電気を逃がしてください。
- 警告:ケーブルを外すときは、コネクタまたはコネクタのプルタブを持ち、 ケーブル自身を引っ張らないでください。一部のケーブルのコネクタ部に は、ロックタブや蝶ネジが付いています。該当するケーブルを外す際には、 これらを外す必要があります。ケーブルを外すときは、コネクタピンを曲 げないように、まっすぐ引き抜いてください。ケーブルを接続するときは、 コネクタとポートの向きを揃えて、まっすぐ差し込んでください。
- 警告:ネットワークケーブルを取り外すには、まずケーブルのプラグをコン ピュータから外し、次にケーブルをネットワークデバイスから外します。

## <span id="page-9-1"></span>推奨する工具とツール

このドキュメントで説明する操作には、以下のようなツールが必要です。 •

- プラスドライバ
- プラスチックスクライブ
- 10 | 作業を開始する前に

# <span id="page-10-1"></span><span id="page-10-0"></span>コンピュータ内部の作業を終え た後に

交換の手順が完了したら、次のことを忘れずに行ってください。 •

- すべてのネジを取り付けて、コンピュータ内部にネジが残っていない ことを確認します。
- 外付けデバイス、ケーブル、カードなど、作業前にコンピュータから 取り外したパーツをすべて接続します。
- コンピュータおよび取り付けられているすべてのデバイスをコンセ ントに接続します。
- 警告:コンピュータの電源を入れる前にすべてのネジを取り付け、コン ピュータ内部にネジが残っていないことを確認してください。コンピュー タ内部にネジが残っていると、コンピュータが損傷する恐れがあります。

### 12 | コンピュータ内部の作業を終えた後に

# <span id="page-12-0"></span>技術概要

警告:コンピュータ内部の作業を始める前に、お使いのコンピュータに付 属しているガイドの安全にお使いいただくための注意事項を読んで、9 [ペー](#page-8-2) [ジの「作業を開始する前に」](#page-8-2)の手順を実行してください。安全にお使いいた だくためのベストプラクティスの追加情報に関しては、規制順守ホーム ページ www.dell.com/requlatory\_compliance をご覧ください。

## <span id="page-12-1"></span>コンピュータ内部

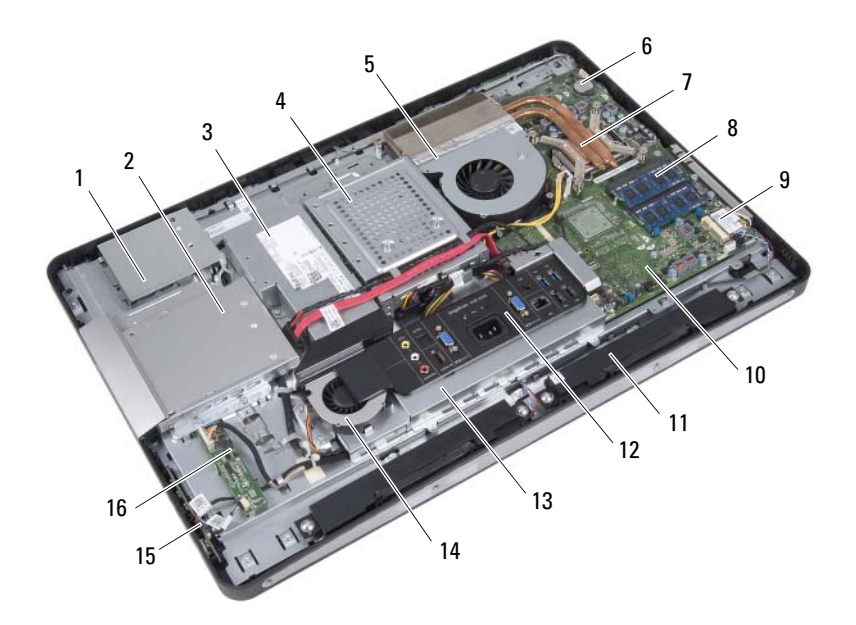

- 
- 
- プロセッサヒートシンクファン 6 コイン型電池
- プロセッサヒートシンク 8 メモリモジュール
- タッチスクリーン基板シールド 2 オプティカルドライブアセンブリ
- 3 雷源ユニット インタング 4 ハードディスクドライブアセンブリ
	-
	-

 ワイヤレスミニカード 10 システム基板 11 スピーカー (2) 12 I/O カバー I/O ボードシールド 14 電源ファン 電源ボタン基板 16 コンバーターボード

## <span id="page-13-0"></span>システム基板のコンポーネント

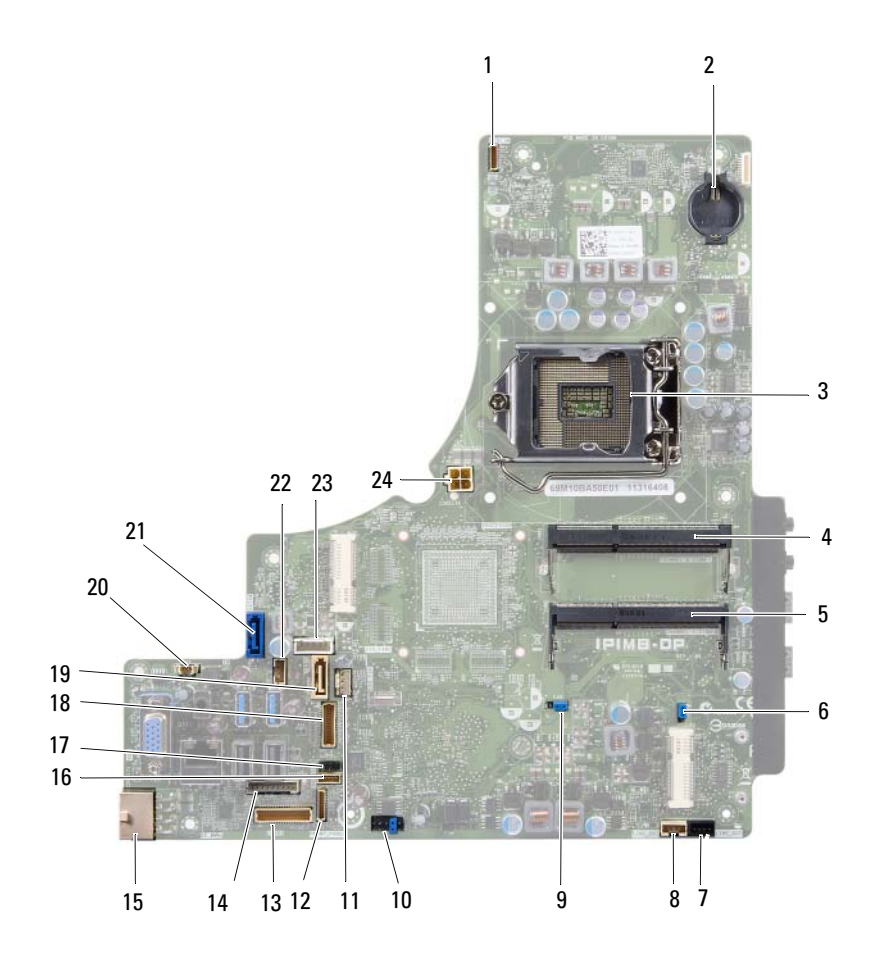

- 1 カメラケーブルコネクター (WEBCAM)
- 3 プロセッサソケット (PROCESSOR)
- 5 メモリモジュールコネクタ (CHANNEL A DIMM 0)
- 7 左スピーカーケーブルコネクタ (LINE\_OUT)
- 9 パスワードリセットジャンパ (E49)
- 11 プロセッサヒートシンクファン ケーブルコネクタ(CPU FAN)
- 13 I/O ボードケーブルコネクタ  $(IVDS1)$
- 15 主電源ケーブルコネクタ (CON5171) (CN3111)
- 
- 
- 
- 
- 2 バッテリーソケット(BAT1)
- 4 メモリモジュールコネクタ (CHANNEL A DIMM 1)
- 6 CMOS リセットジャンパ(SW50)
- 8 右スピーカーケーブルコネクタ (LINE\_OUT)
- 10 SPI コネクタ(E16)
- 12 電源ボタン基板ケーブルコネクタ (FRONT\_PANEL)
- 14 コンバータボードケーブルコネ クタ(INVERTER)
- 16 タッチスクリーン基板ケーブル コネクタ
- 17 赤外線ケーブルコネクタ(CN29) 18 ディスプレイケーブルコネクタ (AV ボード以外の場合)(P170)
- 19 SATA コネクタ(SATA1) 20 電源ファンケーブルコネクタ (P10)
- 21 SATA コネクタ(CON5141) 22 電源ケーブルコネクタ(P161)
- 23 電源ケーブルコネクタ(P160) 24 プロセッサ電源ケーブルコネクタ (CON5176)

### 16 | 技術概要

<span id="page-16-0"></span>スタンド

警告:コンピュータ内部の作業を始める前に、お使いのコンピュータに付 属しているガイドの安全にお使いいただくための注意事項を読んで、9 [ペー](#page-8-2) [ジの「作業を開始する前に」](#page-8-2)の手順を実行してください。安全にお使いいた だくためのベストプラクティスの追加情報に関しては、規制順守ホーム ページ www.dell.com/regulatory\_compliance をご覧ください。

# <span id="page-16-2"></span><span id="page-16-1"></span>スタンドの取り外し

手順

- 警告:コンピュータを開く前に、コンピュータのディスプレイに傷が付く の防ぐために、コンピュータを柔らかい布または清潔な表面に置いてくだ さい。
	- 1 コンピューターの前面を下にして平らな作業台に置きます。
	- 2 プラスチックスクライブを使用して、スタンドカバーをコンピュータ の底部側から外します。

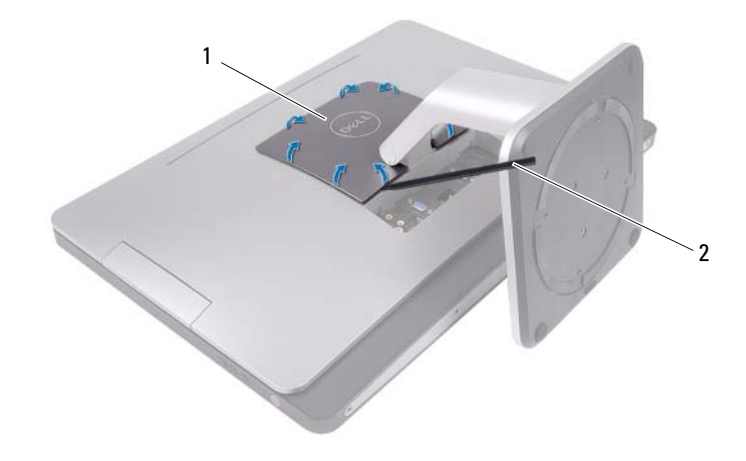

1 スタンドカバー 2 プラスチックスクライブ

スタンド | 17

スタンドカバーをスライドさせ、コンピュータから持ち上げて外します。

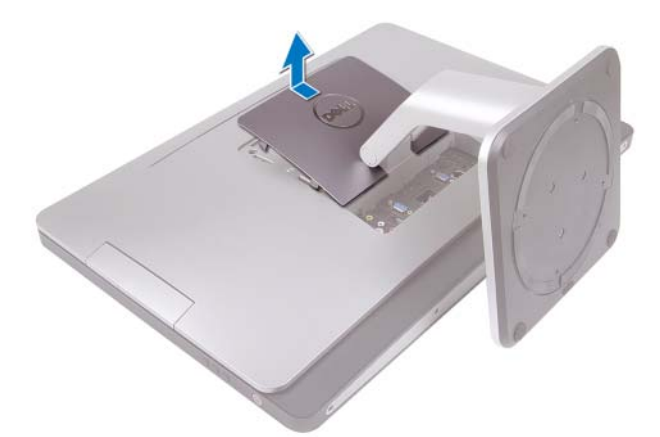

- スタンドをコンピュータに固定しているネジを外します。
- 5 スタンドを上向きに回して、コンピュータから取り外します。

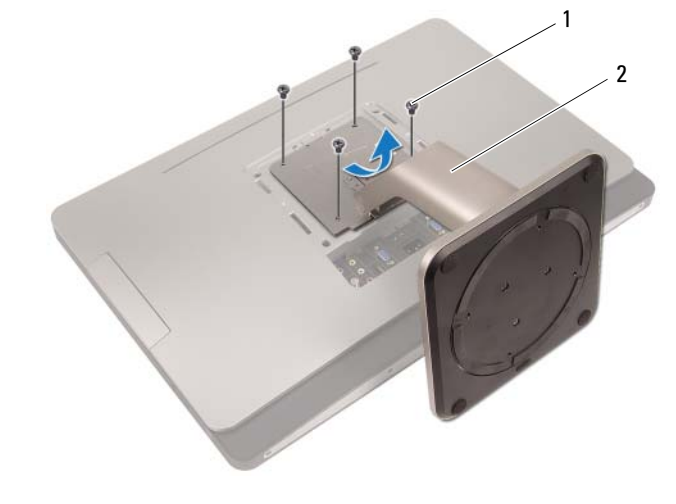

ネジ(4) 2 スタンド

## <span id="page-18-1"></span><span id="page-18-0"></span>スタンドの取り付け

手順

- 1 スタンドのネジ穴をコンピュータのネジ穴に合わせます。
- 2 スタンドをコンピュータに固定するネジを取り付けます。
- 3 スタンドカバーをスライドさせて、所定の位置にはめ込みます。
- 4 11 [ページの「コンピュータ内部の作業を終えた後に」](#page-10-1)の手順に従って ください。

### 20 | スタンド

# <span id="page-20-0"></span>背面カバー

警告:コンピュータ内部の作業を始める前に、お使いのコンピュータに付 属しているガイドの安全にお使いいただくための注意事項を読んで、9 [ペー](#page-8-2) [ジの「作業を開始する前に」の](#page-8-2)手順を実行してください。安全にお使いい ただくためのベストプラクティスの追加情報に関しては、規制順守ホーム ページ www.dell.com/regulatory\_compliance をご覧ください。

## <span id="page-20-2"></span><span id="page-20-1"></span>背面カバーの取り外し

#### 作業を開始する前に

1 スタンドを取り外します。 17 [ページの「スタンドの取り外し」](#page-16-2)を参照してください。

#### 手順

- 1 背面カバーをコンピュータに固定しているネジを外します。
- 2 背面カバーのスロットに指を差し込んで持ち上げ、背面カバーをミド ルフレームから外します。
- 3 背面カバーをコンピュータから持ち上げて取り外します。

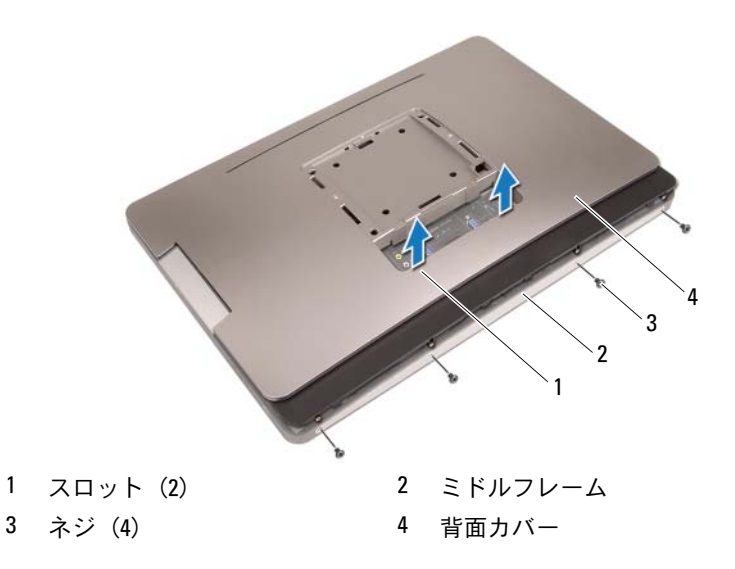

## <span id="page-21-1"></span><span id="page-21-0"></span>背面カバーの取り付け

#### 手順

- 1 背面カバーをコンピュータ上に配置し、所定の位置にはめ込みます。
- 2 背面カバーのネジ穴とミドルフレームのネジ穴の位置が合っている ことを確認します。
- 3 背面カバーをコンピュータに固定するネジを取り付けます。

### 作業を終えた後に

- 1 スタンドを取り付けます。 19 [ページの「スタンドの取り付け」](#page-18-1)を参照してください。
- 2 11 [ページの「コンピュータ内部の作業を終えた後に」](#page-10-1)の手順に従って ください。

# <span id="page-22-0"></span>タッチスクリーン基板

警告:コンピュータ内部の作業を始める前に、お使いのコンピュータに付 属しているガイドの安全にお使いいただくための注意事項を読んで、9 [ペー](#page-8-2) [ジの「作業を開始する前に」の](#page-8-2)手順を実行してください。安全にお使いい ただくためのベストプラクティスの追加情報に関しては、規制順守ホーム ページ www.dell.com/regulatory\_compliance をご覧ください。

## <span id="page-22-1"></span>タッチスクリーン基板の取り外し

#### 作業を開始する前に

- 1 スタンドを取り外します。 17 [ページの「スタンドの取り外し」](#page-16-2)を参照してください。
- 2 背面カバーを取り外します。 21 [ページの「背面カバーの取り外し」](#page-20-2)を参照してください。

#### 手順

1 タッチスクリーン基板シールドを持ち上げて、シャーシに固定してい るタブから取り外します。

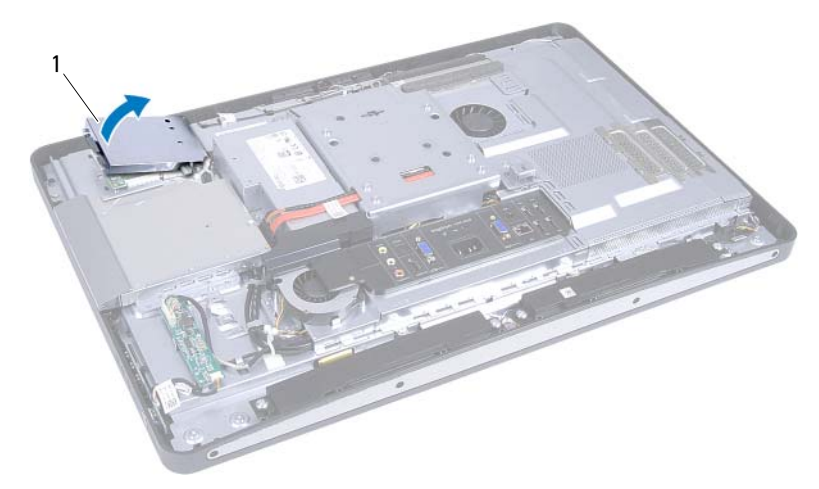

1 タッチスクリーン基板シールド

- 2 システム基板ケーブルをタッチスクリーン基板から外します。
- コネクタラッチを持ち上げて、タッチスクリーン基板ケーブルをタッ チスクリーン基板から外します。

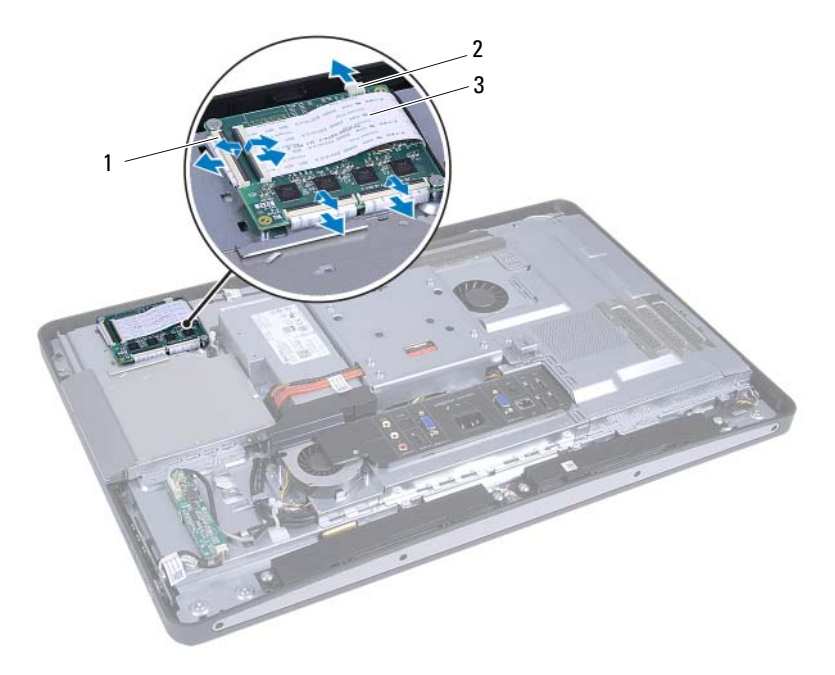

- コネクタ(4) 2 システム基板ケーブル
- タッチスクリーン基板ケーブル(4)

#### 24 | タッチスクリーン基板

4 タッチスクリーン基板をシャーシに固定しているネジを外します。

5 タッチスクリーン基板をシャーシから持ち上げて取り外します。

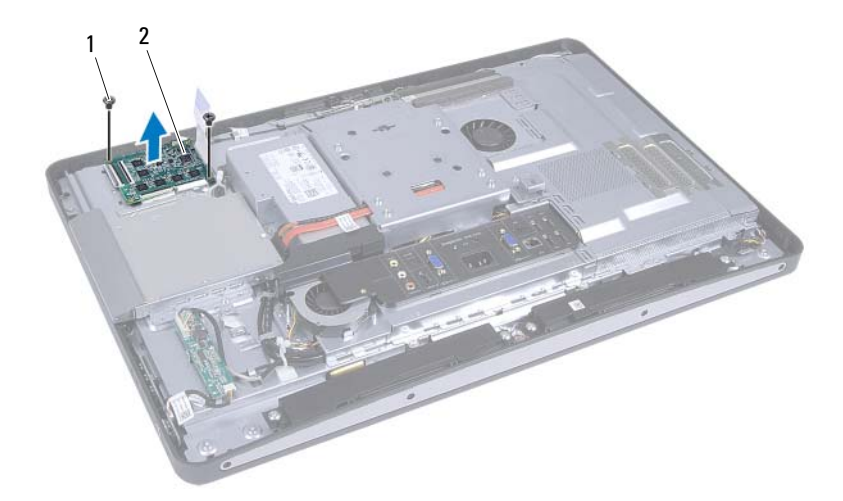

1 ネジ (2) 2 タッチスクリーン基板

## <span id="page-25-0"></span>タッチスクリーン基板の取り付け

#### 手順

- 1 タッチスクリーン基板のネジ穴をシャーシのネジ穴の位置に合わせ ます。
- 2 タッチスクリーン基板をシャーシに固定するネジを取り付けます。
- 3 すべてのタッチスクリーン基板ケーブルをタッチスクリーン基板の コネクタに接続し、ラッチを固定します。
- 4 システム基板ケーブルをタッチスクリーン基板ケーブルコネクタに 接続します。
- 5 タッチスクリーン基板シールドをシャーシのタブに合わせ、シールド を所定の位置にはめ込みます。

#### 作業を終えた後に

- 1 背面カバーを取り付けます。 22 [ページの「背面カバーの取り付け」](#page-21-1)を参照してください。
- 2 スタンドを取り付けます。 19 [ページの「スタンドの取り付け」](#page-18-1)を参照してください。
- 3 11 [ページの「コンピュータ内部の作業を終えた後に」](#page-10-1)の手順に従って ください。

# <span id="page-26-0"></span>コンバーターボード

警告:コンピュータ内部の作業を始める前に、お使いのコンピュータに付 属しているガイドの安全にお使いいただくための注意事項を読んで、9 [ペー](#page-8-2) [ジの「作業を開始する前に」の](#page-8-2)手順を実行してください。安全にお使いい ただくためのベストプラクティスの追加情報に関しては、規制順守ホーム ページ www.dell.com/regulatory\_compliance をご覧ください。

## <span id="page-26-1"></span>コンバータボードの取り外し

#### 作業を開始する前に

- 1 スタンドを取り外します。 17 [ページの「スタンドの取り外し」](#page-16-2)を参照してください。
- 2 背面カバーを取り外します。 21 [ページの「背面カバーの取り外し」](#page-20-2)を参照してください。

#### 手順

- コンバータボードケーブルとディスプレイ背面ライトケーブルをコ ンバータボードのコネクタから外します。
- コンバーターボードをシャーシに固定しているネジを外します。
- コンバータボードをシャーシから取り外します。

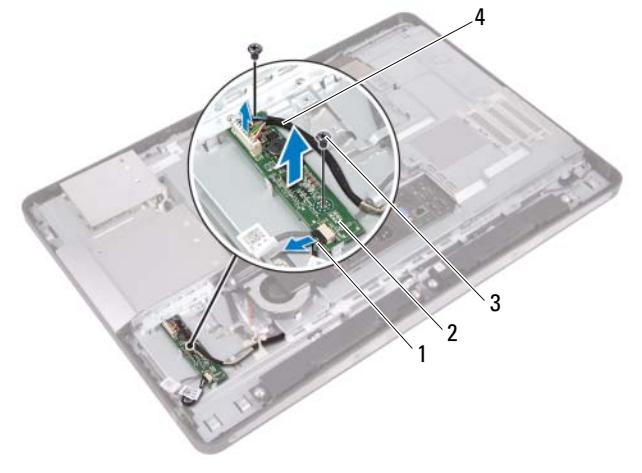

 ディスプレイ背面ライトケーブル 2 コンバーターボード ネジ(2) 4 コンバーターボードケーブル

## <span id="page-28-0"></span>コンバータボードの取り付け

#### 手順

- 1 コンバータボードのネジ穴をシャーシのネジ穴に合わせます。
- 2 コンバーターボードをシャーシに固定するネジを取り付けます。
- 3 コンバータボードケーブルとディスプレイ背面ライトケーブルをコ ンバータボードのコネクタに接続します。

### 作業を終えた後に

- 1 背面カバーを取り付けます。 22 [ページの「背面カバーの取り付け」](#page-21-1)を参照してください。
- 2 スタンドを取り付けます。 19 [ページの「スタンドの取り付け」](#page-18-1)を参照してください。
- 3 11 [ページの「コンピュータ内部の作業を終えた後に」](#page-10-1)の手順に従って ください。

### コンバーターボード

# <span id="page-30-0"></span>電源ボタン基板

警告:コンピュータ内部の作業を始める前に、お使いのコンピュータに付 属しているガイドの安全にお使いいただくための注意事項を読んで、9 [ペー](#page-8-2) [ジの「作業を開始する前に」の](#page-8-2)手順を実行してください。安全にお使いい ただくためのベストプラクティスの追加情報に関しては、規制順守ホーム ページ www.dell.com/regulatory\_compliance をご覧ください。

## <span id="page-30-1"></span>電源ボタン基板の取り外し

#### 作業を開始する前に

- 1 スタンドを取り外します。 17 [ページの「スタンドの取り外し」](#page-16-2)を参照してください。
- 2 背面カバーを取り外します。 21 [ページの「背面カバーの取り外し」](#page-20-2)を参照してください。

#### 手順

1 指先で電源ボタン基板をゆっくり持ち上げて、ミドルフレームから取 り外します。

2 電源ボタン基板ケーブルを電源ボタン基板のコネクタから外します。

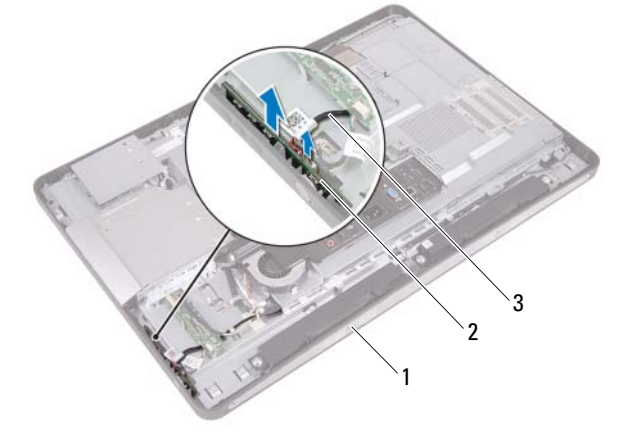

- 1 ミドルフレーム 2 電源ボタン基板
- 3 電源ボタン基板ケーブル

## <span id="page-31-0"></span>電源ボタン基板の取り付け

### 手順

- 1 電源ボタン基板ケーブルを電源ボタン基板のコネクタに接続します。
- 2 電源ボタン基板をミドルフレームのスロットに差し込みます。

#### 作業を終えた後に

- 1 背面カバーを取り付けます。 22 [ページの「背面カバーの取り付け」](#page-21-1)を参照してください。
- 2 スタンドを取り付けます。 19 [ページの「スタンドの取り付け」](#page-18-1)を参照してください。
- 3 11 [ページの「コンピュータ内部の作業を終えた後に」](#page-10-1)の手順に従って ください。

# <span id="page-32-0"></span>メモリモジュール

警告:コンピュータ内部の作業を始める前に、お使いのコンピュータに付 属しているガイドの安全にお使いいただくための注意事項を読んで、9 [ペー](#page-8-2) [ジの「作業を開始する前に」の](#page-8-2)手順を実行してください。安全にお使いい ただくためのベストプラクティスの追加情報に関しては、規制順守ホーム ページ www.dell.com/regulatory\_compliance をご覧ください。

## <span id="page-32-1"></span>メモリモジュールの取り外し

### 作業を開始する前に

- 1 スタンドを取り外します。 。<br>17 [ページの「スタンドの取り外し」](#page-16-2)を参照してください。
- 2 背面カバーを取り外します。 21 [ページの「背面カバーの取り外し」](#page-20-2)を参照してください。

#### 手順

1 指先でメモリモジュールシールドを持ち上げて、システム基板シール ドから取り外します。

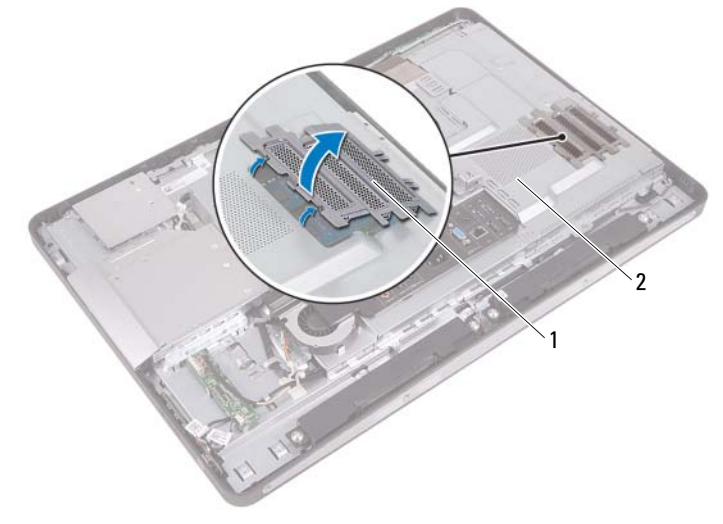

1 メモリモジュールシールド 2 システム基板シールド

#### メモリモジュール | 33

- メモリモジュールコネクターの両端にある固定クリップを、メモリモ ジュールが持ち上がるまで指先で慎重に広げます。
- メモリモジュールをメモリモジュールコネクタから取り外します。

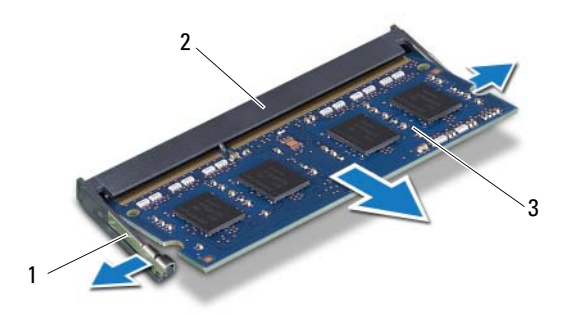

 固定クリップ(2) 2 メモリモジュールコネクタ メモリモジュール

## <span id="page-34-0"></span>メモリモジュールの取り付け

#### 手順

- 1 メモリモジュールの切り込みをメモリモジュールコネクターのタブ に合わせます。
- 2 メモリモジュールを 45 度の角度でコネクターにしっかりと差し込み、 所定の位置にカチッと収まるまでメモリモジュールを押し込みます。 カチッという感触がない場合は、メモリモジュールを取り外して、も う一度取り付けてください。
- 3 メモリモジュールシールドをシステム基板シールド上に載せ、メモリ モジュールシールドを所定位置にはめ込みます。

#### 作業を終えた後に

- 1 背面カバーを取り付けます。 22 [ページの「背面カバーの取り付け」](#page-21-1)を参照してください。
- 2 スタンドを取り付けます。 19 [ページの「スタンドの取り付け」](#page-18-1)を参照してください。
- 3 11 [ページの「コンピュータ内部の作業を終えた後に」](#page-10-1)の手順に従って ください。

#### 36 | メモリモジュール
# 10

# オプティカルドライブ

警告:コンピュータ内部の作業を始める前に、お使いのコンピュータに付 属しているガイドの安全にお使いいただくための注意事項を読んで、9 [ペー](#page-8-0) [ジの「作業を開始する前に」](#page-8-0)の手順を実行してください。安全にお使いい ただくためのベストプラクティスの追加情報に関しては、規制順守ホーム ページ www.dell.com/regulatory\_compliance をご覧ください。

# オプティカルドライブの取り外し

### 作業を開始する前に

- 1 スタンドを取り外します。 17 [ページの「スタンドの取り外し」](#page-16-0)を参照してください。
- 2 背面カバーを取り外します。 21 [ページの「背面カバーの取り外し」](#page-20-0)を参照してください。

### オプティカルドライブ | 37

- 1 オプティカルドライブアセンブリのコネクターから電源 / データケー ブルを 取り付けます。
- 2 オプティカルドライブをシャーシに固定しているネジを取り外します。
- 3 オプティカルドライブをスライドさせ、シャーシから取り外します。

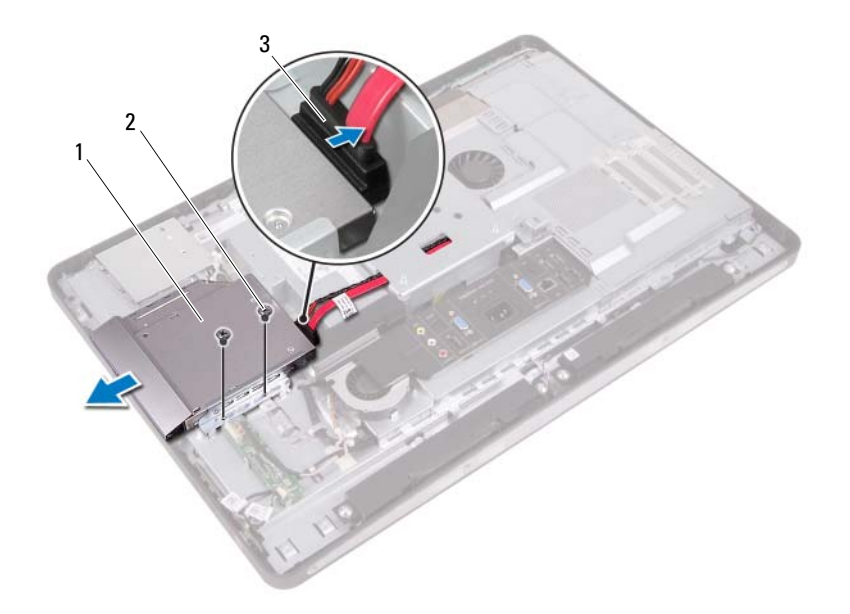

- 1 オプティカルドライブ 2 ネジ(2)
- 3 電源 / データケーブル
- 4 オプティカルドライブブラケットをオプティカルドライブに固定し ているネジを外します。
- 5 オプティカルドライブブラケットをオプティカルドライブから取り 外します。
- オプティカルドライブベゼルを上向きに回して、オプティカルドライ ブから外します。
- オプティカルドライブベゼルをオプティカルドライブから取り外し ます。

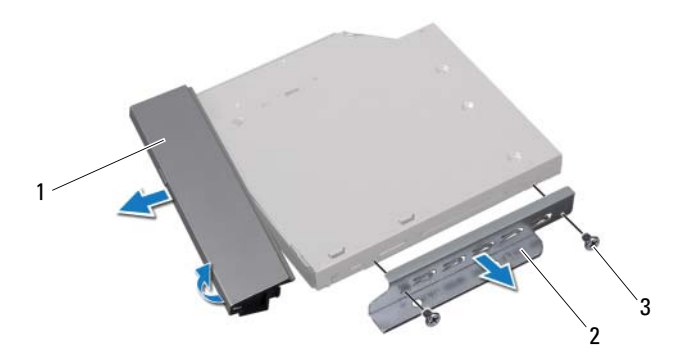

 オプティカルドライブベゼル 2 オプティカルドライブブラケット ネジ(2)

## オプティカルドライブの取り付け

### 手順

- 1 オプティカルドライブベゼルとオプティカルドライブの位置を合わ せ、所定の位置にはめ込みます。
- 2 オプティカルドライブブラケットのネジ穴とオプティカルドライブ のネジ穴の位置を合わせます。
- 3 オプティカルドライブブラケットをオプティカルドライブに固定す るネジを取り付けます。
- 4 オプティカルドライブを所定の位置に差し込み、オプティカルドライ ブブラケットのネジ穴とシャーシのネジ穴の位置が合っていること を確認します。
- 5 オプティカルドライブをシャーシに固定するネジを取り付けます。
- 6 電源 / データケーブルをオプティカルドライブのコネクタに接続し ます。

- 1 背面カバーを取り付けます。 22 [ページの「背面カバーの取り付け」](#page-21-0)を参照してください。
- 2 スタンドを取り付けます。 19 [ページの「スタンドの取り付け」](#page-18-0)を参照してください。
- 3 11 [ページの「コンピュータ内部の作業を終えた後に」](#page-10-0)の手順に従って ください。

# VESA マウントブラケット

警告:コンピュータ内部の作業を始める前に、お使いのコンピュータに付 属しているガイドの安全にお使いいただくための注意事項を読んで、9 [ペー](#page-8-0) [ジの「作業を開始する前に」の](#page-8-0)手順を実行してください。安全にお使いい ただくためのベストプラクティスの追加情報に関しては、規制順守ホーム ページ www.dell.com/regulatory\_compliance をご覧ください。

<span id="page-40-0"></span>**■ メモ:**コンピュータの VESA マウントブラケットの寸法は、100 x 100 mm です。

### VESA マウントブラケットの取り外し

### 作業を開始する前に

- 1 スタンドを取り外します。 17 [ページの「スタンドの取り外し」](#page-16-0)を参照してください。
- 2 背面カバーを取り外します。 21 [ページの「背面カバーの取り外し」](#page-20-0)を参照してください。

#### 手順

- 1 VESA マウントブラケットをシャーシに固定しているネジを外します。
- 2 VESA マウントブラケットをシャーシから持ち上げて取り外します。

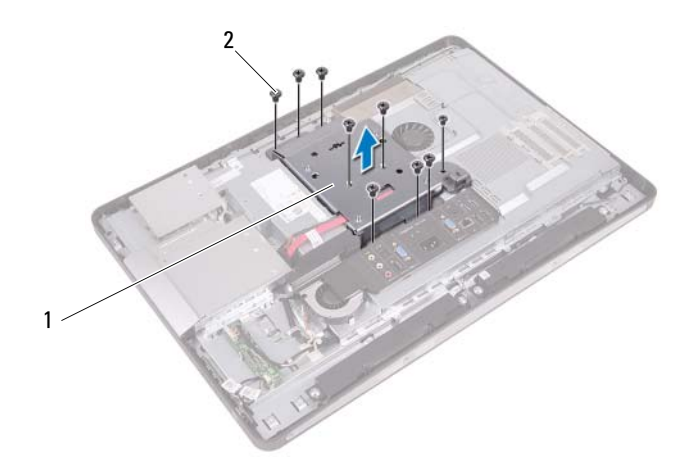

<span id="page-41-0"></span>1 VESA マウントブラケット 2 ネジ (9)

## VESA マウントブラケットの取り付け

### 手順

- 1 VESA マウントブラケットのネジ穴をシャーシのネジ穴に合わせます。
- 2 VESA マウントブラケットをシャーシに固定するネジを取り付けます。

- 1 背面カバーを取り付けます。 22 [ページの「背面カバーの取り付け」](#page-21-0)を参照してください。
- 2 スタンドを取り付けます。 19 [ページの「スタンドの取り付け」](#page-18-0)を参照してください。
- 3 11 [ページの「コンピュータ内部の作業を終えた後に」](#page-10-0)の手順に従って ください。

# ハードドライブ

- 警告:コンピュータ内部の作業を始める前に、お使いのコンピュータに付 属しているガイドの安全にお使いいただくための注意事項を読んで、9 [ペー](#page-8-0) [ジの「作業を開始する前に」](#page-8-0)の手順を実行してください。安全にお使いい ただくためのベストプラクティスの追加情報に関しては、規制順守ホーム ページ www.dell.com/regulatory\_compliance をご覧ください。
- 警告:データロスを防ぐため、コンピュータの電源が入っている状態、ま たはスリープ状態のときにハードドライブを取り外さないでください。
- 警告:ハードディスクドライブは大変壊れやすい部品です。ハードドライ ブの取り扱いには注意してください。

### ハードドライブの取り外し

- 1 スタンドを取り外します。 17 [ページの「スタンドの取り外し」](#page-16-0)を参照してください。
- 2 背面カバーを取り外します。 21 [ページの「背面カバーの取り外し」](#page-20-0)を参照してください。
- 3 VESA マウントブラケットを取り外します。 41 ページの「VESA [マウントブラケットの取り外し」](#page-40-0)を参照してくだ さい。

- オプティカルドライブの電源 / データケーブルをハードドライブケー ジの配線ガイドから取り外します。
- 電源 / データケーブルをハードドライブのコネクタから外します。
- 電源ケーブルをハードドライブケージの配線ガイドから外します。
- ハードドライブケージをシャーシに固定しているネジを外します。
- ハードドライブケージをコンピュータの上部へスライドさせ、ハード ドライブケージをシャーシから取り外します。

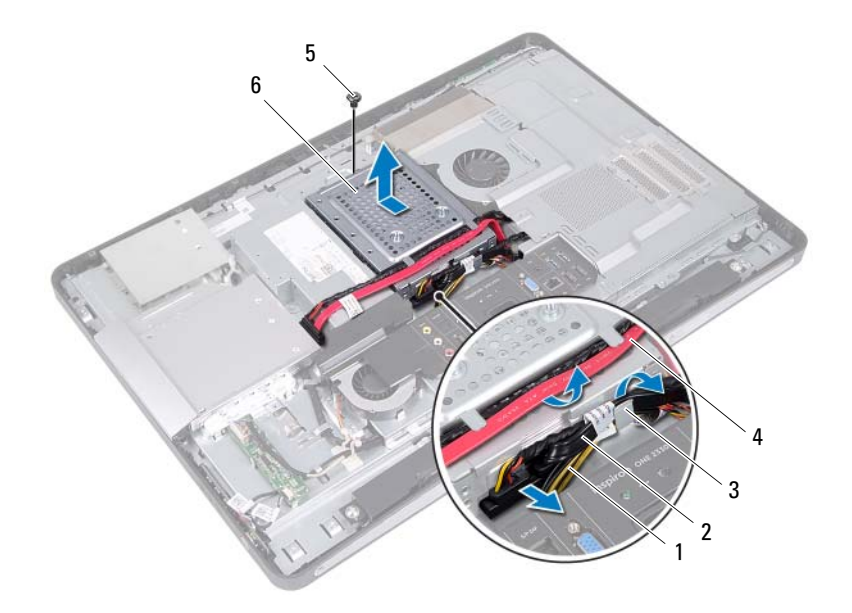

- 1 雷源ケーブル 2 雷源 / データケーブル (ハードドライブ)
- 3 配線ガイド 4 雷源 / データケーブル (オプティカルドライブ)
- 
- 5 ネジ 6 ハードドライブケージ
- ハードドライブケージをハードドライブに固定しているネジを外し ます。
- ハードドライブをスライドさせながら、ハードドライブケージから取 り出します。

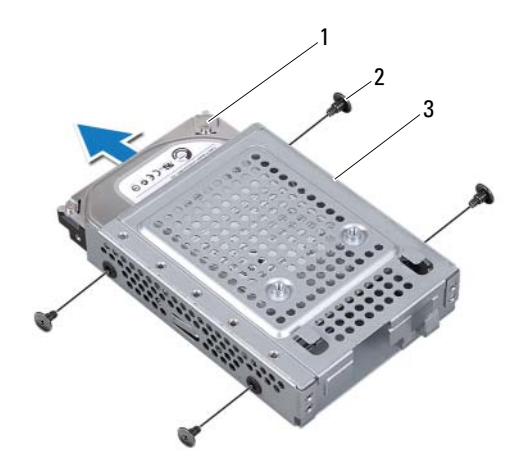

- ハードドライブ 2 ネジ(4)
- ハードドライブケージ

### ハードディスクドライブの取り付け

### 手順

- 1 ハードドライブケージに差し込みます。
- 2 ハードドライブケージのネジ穴をハードドライブのネジ穴に合わせ ます。
- 3 ハードドライブケージをハードドライブに固定するネジを取り付け ます。
- 4 ハードドライブケージをシャーシに配置し、コンピュータの底部に向 かってスライドさせます。ハードドライブケージの底部にあるタブが シャーシのスロットに差し込まれていることを確認します。
- 5 電源ケーブルをハードドライブケージの配線ガイドに沿って配線し ます。
- 6 オプティカルドライブの電源 / データケーブルをハードドライブケー ジの配線ガイドに沿って配線します。
- 7 ハードドライブの電源 / データケーブルをハードドライブケージの配 線ガイドに沿って配線します。
- 8 電源 / データケーブルをハードドライブのコネクタに接続します。

- 1 VESA マウントブラケットを取り付けます。42 [ページの「](#page-41-0)VESA マウ [ントブラケットの取り付け」](#page-41-0)を参照してください。
- 2 背面カバーを取り付けます。 22 [ページの「背面カバーの取り付け」](#page-21-0)を参照してください。
- 3 スタンドを取り付けます。 19 [ページの「スタンドの取り付け」](#page-18-0)を参照してください。
- 4 11 [ページの「コンピュータ内部の作業を終えた後に」](#page-10-0)の手順に従って ください。

# 13

# システム基板シールド

警告:コンピュータ内部の作業を始める前に、お使いのコンピュータに付 属しているガイドの安全にお使いいただくための注意事項を読んで、9 [ペー](#page-8-0) [ジの「作業を開始する前に」の](#page-8-0)手順を実行してください。安全にお使いい ただくためのベストプラクティスの追加情報に関しては、規制順守ホーム ページ www.dell.com/regulatory\_compliance をご覧ください。

### <span id="page-46-0"></span>システム基板シールドの取り外し

- 1 スタンドを取り外します。 17 [ページの「スタンドの取り外し」](#page-16-0)を参照してください。
- 2 背面カバーを取り外します。 21 [ページの「背面カバーの取り外し」](#page-20-0)を参照してください。
- 3 VESA マウントブラケットを取り外します。41 [ページの「](#page-40-0)VESA マウ [ントブラケットの取り外し」を](#page-40-0)参照してください。

- システム基板シールドをシャーシに固定しているネジを外します。
- 2 システム基板シールドをコンピュータの側面に向かって回し、システ ム基板シールドをシャーシから取り外します。

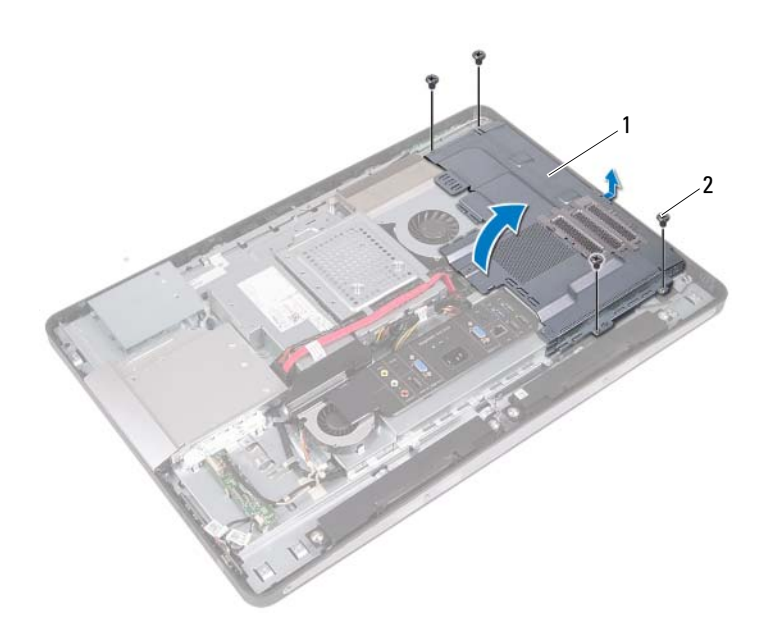

システム基板シールド 2 ネジ(4)

### <span id="page-48-0"></span>システム基板シールドの取り付け

### 手順

- 1 システム基板シールドのネジ穴をシャーシのネジ穴に合わせます。
- 2 システム基板シールドをシャーシに固定するネジを取り付けます。

- 1 VESA マウントブラケットを取り付けます。42 [ページの「](#page-41-0)VESA マウ [ントブラケットの取り付け」を](#page-41-0)参照してください。
- 2 背面カバーを取り付けます。 22 [ページの「背面カバーの取り付け」](#page-21-0)を参照してください。
- 3 スタンドを取り付けます。 19 [ページの「スタンドの取り付け」](#page-18-0)を参照してください。
- 4 11 [ページの「コンピュータ内部の作業を終えた後に」](#page-10-0)の手順に従って ください。

### システム基板シールド

# ワイヤレスミニカード

警告:コンピュータ内部の作業を始める前に、お使いのコンピュータに付 属しているガイドの安全にお使いいただくための注意事項を読んで、9 [ペー](#page-8-0) [ジの「作業を開始する前に」の](#page-8-0)手順を実行してください。安全にお使いい ただくためのベストプラクティスの追加情報に関しては、規制順守ホーム ページ www.dell.com/regulatory\_compliance をご覧ください。

■ メモ:デルでは、デル製以外のミニカードに対する互換性の保証またはサ ポートの提供は行っておりません。

コンピュータとワイヤレスミニカードを同時に注文された場合、カード は既に取り付けられた状態となっています。

お使いのコンピュータにはハーフミニカードスロットが 1 つ搭載され ており、このスロットはワイヤレスローカルエリアネットワーク (WLAN) と Bluetooth のコンボカードに対応しています。

### ワイヤレスミニカードの取り外し

- 1 スタンドを取り外します。 17 [ページの「スタンドの取り外し」](#page-16-0)を参照してください。
- 2 背面カバーを取り外します。 21 [ページの「背面カバーの取り外し」](#page-20-0)を参照してください。
- 3 VESA マウントブラケットを取り外します。41 [ページの「](#page-40-0)VESA マウ [ントブラケットの取り外し」を](#page-40-0)参照してください。
- 4 システム基板シールドを取り外します。 47 [ページの「システム基板シールドの取り外し」](#page-46-0)を参照してください。

- アンテナケーブルをミニカードのコネクタから外します。
- 2 ミニカードをシステム基板コネクタに固定しているネジを外します。

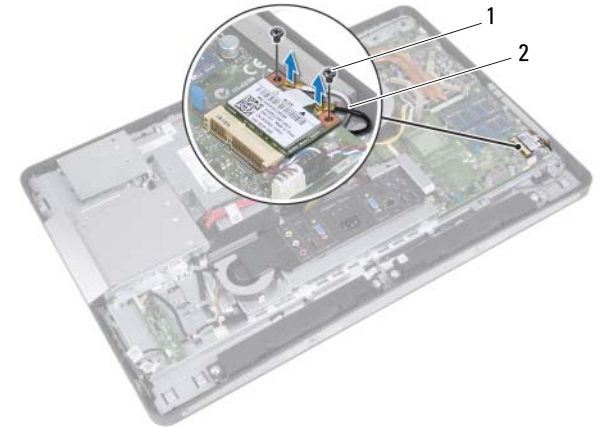

- ネジ(2) 2 アンテナケーブル(2)
- ミニカードをスライドさせて、システム基板のコネクターから取り出 します。

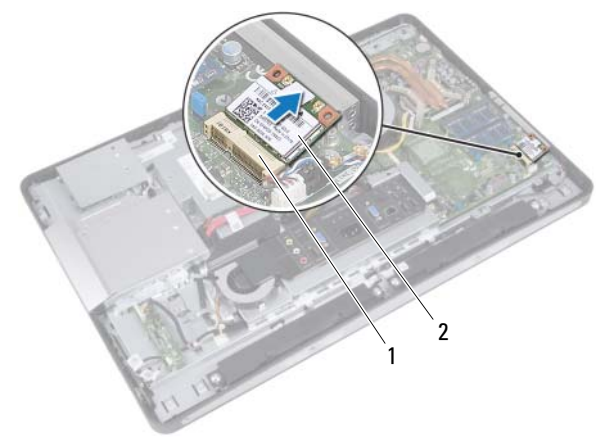

- システム基板のコネクタ 2 ミニカード
- 52 | ワイヤレスミニカード

### ワイヤレスミニカードの取り付け

#### 手順

- 1 ミニカードの切り込みをシステム基板コネクターのタブに合わせます。
- 警告:しっかりと均等に力を加えて、ミニカードを所定の位置に差し込み ます。力を加えすぎると、コネクタが損傷する恐れがあります。
- 警告:コネクタは正しく挿入できるよう設計されています。抵抗を感じる 場合は、ミニカードとシステム基板の両方のコネクタを確認して、ミニカー ドの位置を再調整してください。
- 警告:ミニカードへの損傷を避けるため、ミニカードの下にはケーブルを 置かないでください。
	- 2 ミニカードコネクタを、システム基板コネクタに 45 度の角度で挿入 します。
	- 3 ミニカードのもう一方の端をシステム基板のスロット内に押し下げ、 ミニカードをシステム基板コネクタに固定するネジを取り付けます。
	- 4 アンテナケーブルをミニカードのコネクターに接続します。

次の表に、コンピュータがサポートするミニカード用アンテナケー ブルの色分けを示します。

#### ミニカードのコネクタ マンテンテナケーブルの色分け

### **WLAN + Bluetooth**(ケーブル **2** 本)

メイン WLAN + Bluetooth (白色の三角形) 白色

補助 WLAN + Bluetooth (黒色の三角形) 里色

- 1 システム基板シールドを取り付けます。 49 [ページの「システム基板シールドの取り付け」](#page-48-0)を参照してください。
- 2 VESA マウントブラケットを取り付けます。42 [ページの「](#page-41-0)VESA マウ [ントブラケットの取り付け」](#page-41-0)を参照してください。
- 3 背面カバーを取り付けます。 22 [ページの「背面カバーの取り付け」](#page-21-0)を参照してください。
- 4 スタンドを取り付けます。 19 [ページの「スタンドの取り付け」](#page-18-0)を参照してください。
- 5 11 [ページの「コンピュータ内部の作業を終えた後に」](#page-10-0)の手順に従って ください。

# 15

# スピーカー

警告:コンピュータ内部の作業を始める前に、お使いのコンピュータに付 属しているガイドの安全にお使いいただくための注意事項を読んで、9 [ペー](#page-8-0) [ジの「作業を開始する前に」の](#page-8-0)手順を実行してください。安全にお使いい ただくためのベストプラクティスの追加情報に関しては、規制順守ホーム ページ www.dell.com/requiatory\_compliance をご覧ください。

# スピーカーの取り外し

- 1 スタンドを取り外します。 17 [ページの「スタンドの取り外し」](#page-16-0)を参照してください。
- 2 背面カバーを取り外します。 21 [ページの「背面カバーの取り外し」](#page-20-0)を参照してください。
- 3 VESA マウントブラケットを取り外します。41 [ページの「](#page-40-0)VESA マウ [ントブラケットの取り外し」を](#page-40-0)参照してください。
- 4 システム基板シールドを取り外します。 47 [ページの「システム基板シールドの取り外し」](#page-46-0)を参照してください。

- 1 左右のスピーカーケーブルをシステム基板コネクタから外します。
- スピーカーケーブルをシャーシの配線ガイドから外します。
- スピーカーをシャーシに固定しているネジを外します。
- スピーカーをシャーシから取り外します。

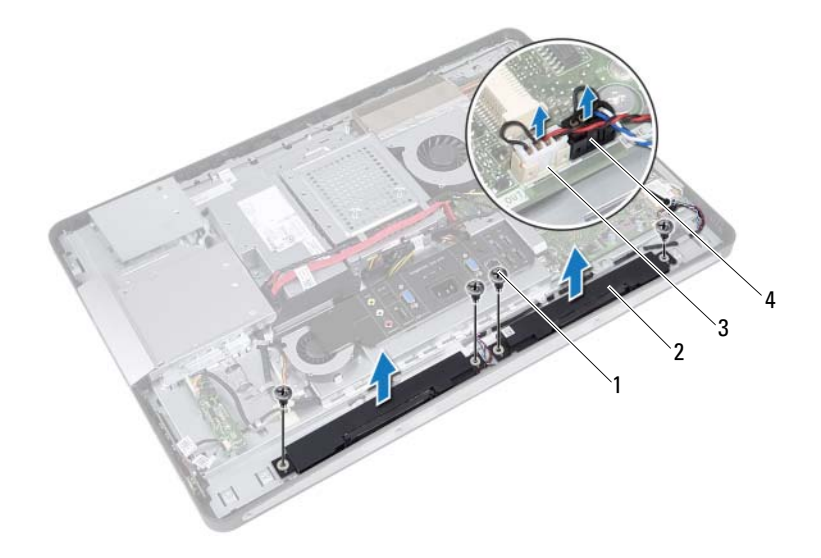

1 ネジ(4) 2 スピーカー(2) 右スピーカーケーブルコネクタ 4 左スピーカーケーブルコネクタ

### スピーカーの取り付け

#### 手順

- 1 スピーカーのネジ穴をシャーシのネジ穴に合わせます。
- 2 スピーカーをシャーシに固定するネジを取り付けます。
- 3 スピーカーケーブルをシャーシの配線ガイドに沿って配線します。
- 4 左右のスピーカーケーブルをシステム基板コネクタに接続します。

- 1 システム基板シールドを取り付けます。 49 [ページの「システム基板シールドの取り付け」](#page-48-0)を参照してください。
- 2 VESA マウントブラケットを取り付けます。42 [ページの「](#page-41-0)VESA マウ [ントブラケットの取り付け」を](#page-41-0)参照してください。
- 3 背面カバーを取り付けます。 22 [ページの「背面カバーの取り付け」](#page-21-0)を参照してください。
- 4 スタンドを取り付けます。 19 [ページの「スタンドの取り付け」](#page-18-0)を参照してください。
- 5 11 [ページの「コンピュータ内部の作業を終えた後に」](#page-10-0)の手順に従って ください。

# 16

# プロセッサヒートシンク

警告:コンピュータ内部の作業を始める前に、お使いのコンピュータに付 属しているガイドの安全にお使いいただくための注意事項を読んで、9 [ペー](#page-8-0) [ジの「作業を開始する前に」の](#page-8-0)手順を実行してください。安全にお使いい ただくためのベストプラクティスの追加情報に関しては、規制順守ホーム ページ www.dell.com/regulatory\_compliance をご覧ください。

## <span id="page-58-0"></span>プロセッサヒートシンクの取り外し

- 1 スタンドを取り外します。 17 [ページの「スタンドの取り外し」](#page-16-0)を参照してください。
- 2 背面カバーを取り外します。 21 [ページの「背面カバーの取り外し」](#page-20-0)を参照してください。
- 3 VESA マウントブラケットを取り外します。41 [ページの「](#page-40-0)VESA マウ [ントブラケットの取り外し」を](#page-40-0)参照してください。
- 4 システム基板シールドを取り外します。 47 [ページの「システム基板シールドの取り外し」](#page-46-0)を参照してください。

- 1 プロセッサヒートシンクをシャーシに固定しているネジを外します。
- 2 プロセッサヒートシンク上に表示されている順番に従って、プロセッ サヒートシンクをシステム基板に固定している拘束ネジを緩めます。
- 3 プロセッサヒートシンクファンに貼ってあるアルミテープの一部を はがします。
- 4 プロセッサヒートシンクを持ち上げて、システム基板から外します。

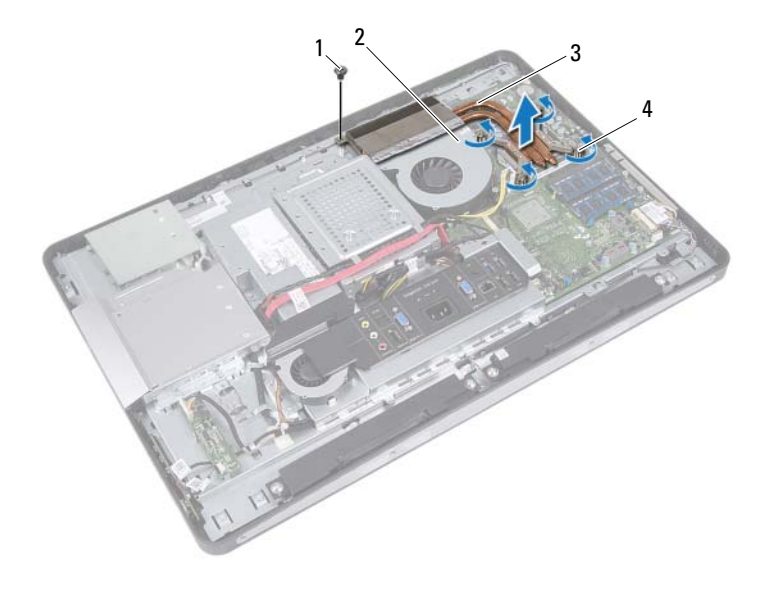

1 ネジ 2 アルミテープ 3 プロセッサヒートシンク 4 ネジ (4)

### 60 | プロセッサヒートシンク

## <span id="page-60-0"></span>プロセッサヒートシンクの取り付け

手順

- メモ:元のシステム基板とヒートシンクをもう一度一緒に取り付ける場 合は、元のサーマルパッドを使用できます。システム基板またはヒートシ ンクのいずれかを交換する場合は、熱伝導性を確保するために、キット内 のサーマルパッドを使用してください。
	- 1 プロセッサヒートシンク底面に塗ってあるサーマルグリースを拭き 取り、塗り直します。
	- 2 プロセッサヒートシンクのネジ穴をシステム基板のネジ穴に合わせ ます。
	- 3 プロセッサヒートシンク上に表示されている順番に従って、プロセッ サヒートシンクをシステム基板に固定する拘束ネジを締めます。
	- 4 プロセッサヒートシンクをシャーシに固定しているネジを締めます。
	- 5 プロセッサヒートシンク上のアルミテープをプロセッサヒートシン クファンに貼ります。

- 1 システム基板シールドを取り付けます。 49 [ページの「システム基板シールドの取り付け」](#page-48-0)を参照してください。
- 2 VESA マウントブラケットを取り付けます。42 [ページの「](#page-41-0)VESA マウ [ントブラケットの取り付け」を](#page-41-0)参照してください。
- 3 背面カバーを取り付けます。 22 [ページの「背面カバーの取り付け」](#page-21-0)を参照してください。
- 4 スタンドを取り付けます。 19 [ページの「スタンドの取り付け」](#page-18-0)を参照してください。
- 5 11 [ページの「コンピュータ内部の作業を終えた後に」](#page-10-0)の手順に従って ください。

### 62 | プロセッサヒートシンク

# プロセッサヒートシンクファン

警告:コンピュータ内部の作業を始める前に、お使いのコンピュータに付 属しているガイドの安全にお使いいただくための注意事項を読んで、9 [ペー](#page-8-0) [ジの「作業を開始する前に」の](#page-8-0)手順を実行してください。安全にお使いい ただくためのベストプラクティスの追加情報に関しては、規制順守ホーム ページ www.dell.com/regulatory\_compliance をご覧ください。

### プロセッサヒートシンクファンの取り外し

- 1 スタンドを取り外します。 17 [ページの「スタンドの取り外し」](#page-16-0)を参照してください。
- 2 背面カバーを取り外します。 21 [ページの「背面カバーの取り外し」](#page-20-0)を参照してください。
- 3 VESA マウントブラケットを取り外します。41 [ページの「](#page-40-0)VESA マウ [ントブラケットの取り外し」を](#page-40-0)参照してください。
- 4 システム基板シールドを取り外します。 47 [ページの「システム基板シールドの取り外し」](#page-46-0)を参照してください。

- 1 プロセッサヒートシンクファンケーブルをシステム基板コネクタか ら外します。
- 2 プロセッサヒートシンクファンをシャーシに固定しているネジを外 します。
- 3 プロセッサヒートシンクに貼ってあるアルミテープの一部をはがし ます。
- 4 プロセッサヒートシンクファンをシャーシから持ち上げて取り外し ます。

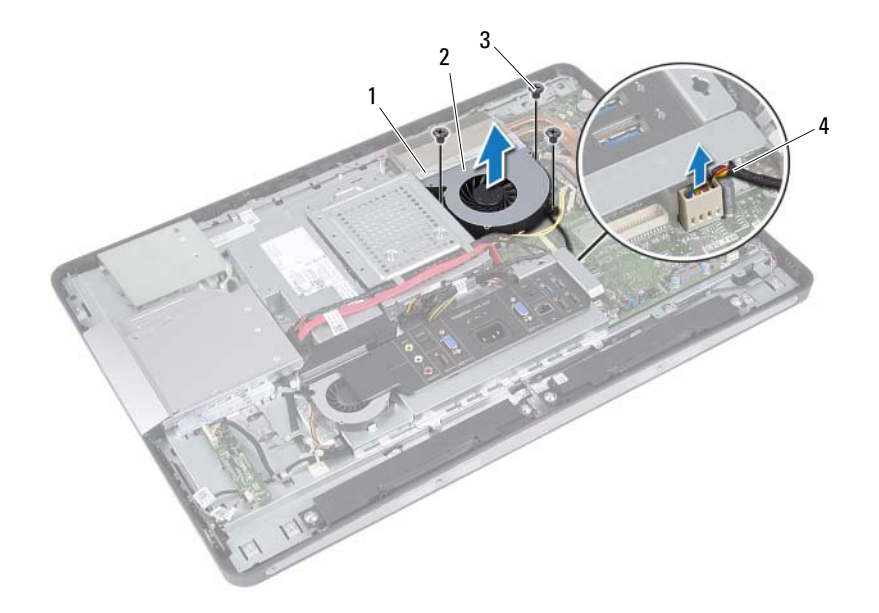

1 アルミテープ 2 プロセッサヒートシンクファン 3 ネジ(3) 4 プロセッサトートシンクファンケーブル

## プロセッサヒートシンクファンの取り付け

手順

- 1 プロセッサヒートシンクファンのネジ穴をシャーシのネジ穴に合わ せます。
- 2 プロセッサヒートシンクファンをシャーシに固定するネジを取り付 けます。
- 3 プロセッサヒートシンクファンケーブルをシステム基板コネクタに 接続します。
- 4 プロセッサヒートシンクファン上のアルミテープをプロセッサヒー トシンクに貼ります。

- 1 システム基板シールドを取り付けます。 49 [ページの「システム基板シールドの取り付け」](#page-48-0)を参照してください。
- 2 VESA マウントブラケットを取り付けます。42 [ページの「](#page-41-0)VESA マウ [ントブラケットの取り付け」を](#page-41-0)参照してください。
- 3 背面カバーを取り付けます。 22 [ページの「背面カバーの取り付け」](#page-21-0)を参照してください。
- 4 スタンドを取り付けます。 19 [ページの「スタンドの取り付け」](#page-18-0)を参照してください。
- 5 11 [ページの「コンピュータ内部の作業を終えた後に」](#page-10-0)の手順に従って ください。

### 66 | プロセッサヒートシンクファン

# プロセッサ

警告:コンピュータ内部の作業を始める前に、お使いのコンピュータに付 属しているガイドの安全にお使いいただくための注意事項を読んで、9 [ペー](#page-8-0) [ジの「作業を開始する前に」の](#page-8-0)手順を実行してください。安全にお使いい ただくためのベストプラクティスの追加情報に関しては、規制順守ホーム ページ www.dell.com/requiatory\_compliance をご覧ください。

# プロセッサの取り外し

- 1 スタンドを取り外します。 17 [ページの「スタンドの取り外し」](#page-16-0)を参照してください。
- 2 背面カバーを取り外します。 21 [ページの「背面カバーの取り外し」](#page-20-0)を参照してください。
- 3 VESA マウントブラケットを取り外します。41 [ページの「](#page-40-0)VESA マウ [ントブラケットの取り外し」を](#page-40-0)参照してください。
- 4 システム基板シールドを取り外します。 47 [ページの「システム基板シールドの取り外し」](#page-46-0)を参照してください。
- 5 プロセッサヒートシンクを取り外します。59 [ページの「プロセッサ](#page-58-0) [ヒートシンクの取り外し」を](#page-58-0)参照してください。

- 1 プロセッサカバーのリリースレバーを押し下げ、次に外側へ引いて、 レバーを固定しているタブからレバーを外します。
- 2 リリースレバーを完全に広げて、プロセッサカバーを開きます。 新しいプロセッサをソケットにすぐに取り付けられるよう、リリース レバーはリリース位置に広げたままにしておきます。
- 3 プロセッサを慎重に持ち上げて、ソケットから取り外します。

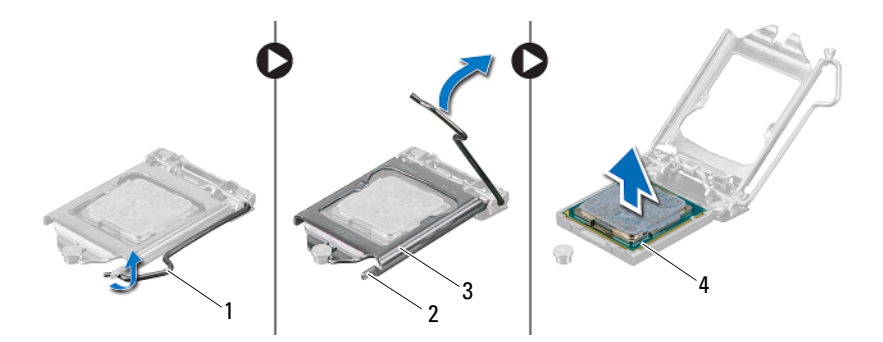

- 1 リリースレバー 2 タブ
- 3 プロセッサカバー 4 プロセッサ

### プロセッサの取り付け

### 手順

1 プロセッサの底部に触れないように気をつけながら、新しいプロセッ サを梱包から取り出します。

警告:塗装されていない金属面に触れて、身体の静電気を逃がしてください。

警告:プロセッサへの修復不能な損傷を防ぐため、プロセッサはプロセッ サソケットに正しく装着してください。

- 2 ソケット上のリリースレバーが完全に開いていない場合、その位置ま で動かします。
- 3 プロセッサの位置合わせ用切り込みをソケットの位置合わせタブに 向けます。
- 4 プロセッサとソケットの 1 番ピンの角を合わせ、次にプロセッサをプ フロヒンシングンバールコロールでコールコン<br>ロセッサソケットに配置します。プロセッサをソケットに軽く置い て、プロセッサが正しい位置にあるか確認します。
- 警告:プロセッサカバーの切り込みが位置合わせポストの下にあることを 確認してください。
	- 5 プロセッサがソケットに完全に装着されたら、プロセッサカバーを閉 じます。
	- 6 リリースレバーを下向きに回してプロセッサカバーのタブの下に来 るようにします。

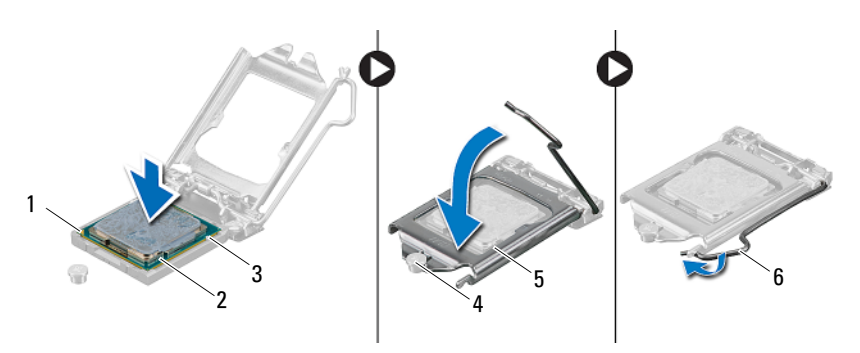

- 1 プロセッサ1番ピンのインジケータ 2 プロセッサ
- 3 位置合わせ用切り込み(2) 4 位置合わせポスト
- 5 プロセッサカバー 6 リリースレバー
- -
- 7 ヒートシンク底面に塗ってあるサーマルグリースを拭き取ります。
- 8 プロセッサの上部に新しいサーマルグリースを塗ります。
- 警告:新しいサーマルグリースは必ず塗ってください。新しいサーマルグ リースは適切な熱接合を保つためにきわめて重要で、プロセッサが最適に 動作するための必須条件です。

- 1 プロセッサヒートシンクを取り付けます。61 [ページの「プロセッサ](#page-60-0) [ヒートシンクの取り付け」を](#page-60-0)参照してください。
- 2 システム基板シールドを取り付けます。 49 [ページの「システム基板シールドの取り付け」](#page-48-0)を参照してください。
- 3 VESA マウントブラケットを取り付けます。42 [ページの「](#page-41-0)VESA マウ [ントブラケットの取り付け」](#page-41-0)を参照してください。
- 4 背面カバーを取り付けます。 22 [ページの「背面カバーの取り付け」](#page-21-0)を参照してください。
- 5 スタンドを取り付けます。 19 [ページの「スタンドの取り付け」](#page-18-0)を参照してください。
- 6 11 [ページの「コンピュータ内部の作業を終えた後に」](#page-10-0)の手順に従って ください。

# 19

# 電源ファンブラケット

警告:コンピュータ内部の作業を始める前に、お使いのコンピュータに付 属しているガイドの安全にお使いいただくための注意事項を読んで、9 [ペー](#page-8-0) [ジの「作業を開始する前に」の](#page-8-0)手順を実行してください。安全にお使いい ただくためのベストプラクティスの追加情報に関しては、規制順守ホーム ページ www.dell.com/regulatory\_compliance をご覧ください。

# 電源ファンブラケットの取り外し

### 作業を開始する前に

- 1 スタンドを取り外します。 17 [ページの「スタンドの取り外し」](#page-16-0)を参照してください。
- 2 背面カバーを取り外します。 21 [ページの「背面カバーの取り外し」](#page-20-0)を参照してください。

### 電源ファンブラケット | 71

- 1 電源ファンブラケットをシャーシに固定しているネジを外します。
- 2 電源ファンブラケットをシャーシから持ち上げて取り外します。

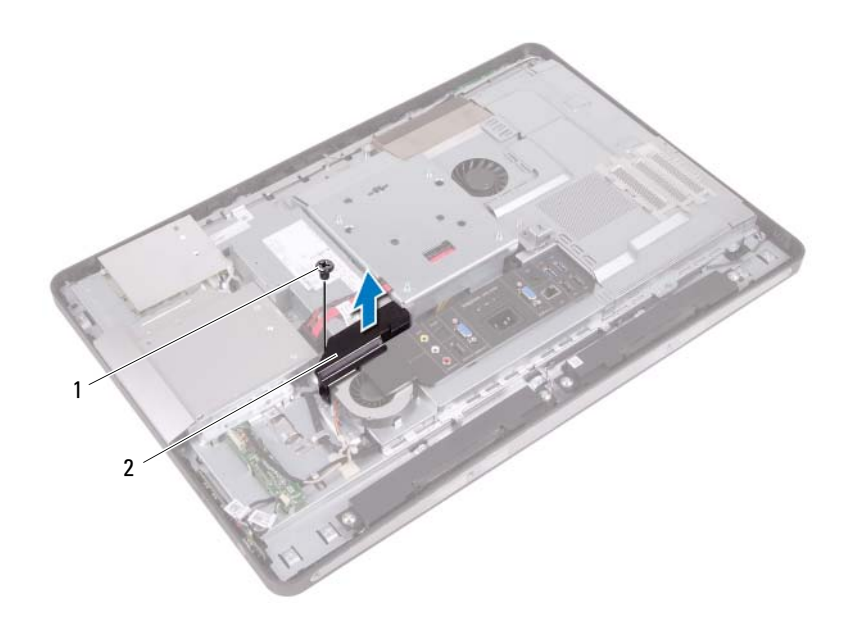

1 ネジ 2 雷源ファンブラケット

### 72 Ⅰ 電源ファンブラケット
#### <span id="page-72-0"></span>電源ファンブラケットの取り付け

#### 手順

- 1 電源ファンブラケットのネジ穴をシャーシのネジ穴に合わせます。
- 2 電源ファンブラケットをシャーシに固定するネジを取り付けます。

- 1 背面カバーを取り付けます。 22 [ページの「背面カバーの取り付け」](#page-21-0)を参照してください。
- 2 スタンドを取り付けます。 19 [ページの「スタンドの取り付け」](#page-18-0)を参照してください。
- 3 11 [ページの「コンピュータ内部の作業を終えた後に」](#page-10-0)の手順に従って ください。

#### 電源ファンブラケット

# 20

## I/O カバー

警告:コンピュータ内部の作業を始める前に、お使いのコンピュータに付 属しているガイドの安全にお使いいただくための注意事項を読んで、9 [ペー](#page-8-0) [ジの「作業を開始する前に」の](#page-8-0)手順を実行してください。安全にお使いい ただくためのベストプラクティスの追加情報に関しては、規制順守ホーム ページ www.dell.com/regulatory\_compliance をご覧ください。

### <span id="page-74-0"></span>I/O カバーの取り外し

#### 作業を開始する前に

- 1 スタンドを取り外します。 17 [ページの「スタンドの取り外し」](#page-16-0)を参照してください。
- 2 背面カバーを取り外します。 21 [ページの「背面カバーの取り外し」](#page-20-0)を参照してください。

I/O カバーをゆっくり持ち上げて、シャーシに固定しているタブから取り 外します。

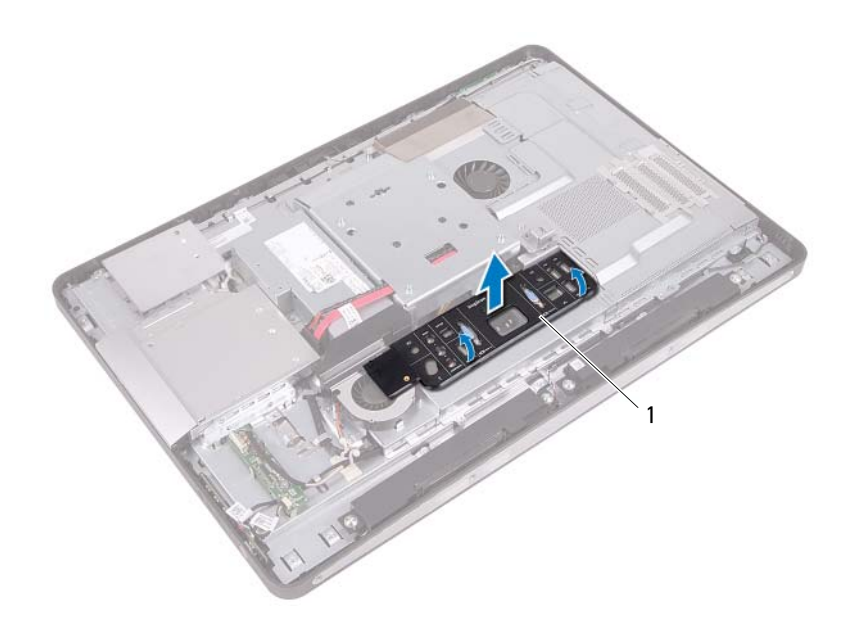

1 I/O カバー

### <span id="page-76-0"></span>I/O カバーの取り付け

#### 手順

I/O ボードシールドの上に I/O カバーを配置し、所定の位置にはめ込みます。

- 1 背面カバーを取り付けます。 22 [ページの「背面カバーの取り付け」](#page-21-0)を参照してください。
- 2 スタンドを取り付けます。 19 [ページの「スタンドの取り付け」](#page-18-0)を参照してください。
- 3 11 [ページの「コンピュータ内部の作業を終えた後に」](#page-10-0)の手順に従って ください。

### I/O ボードシールド

警告:コンピュータ内部の作業を始める前に、お使いのコンピュータに付 属しているガイドの安全にお使いいただくための注意事項を読んで、9 [ペー](#page-8-0) [ジの「作業を開始する前に」の](#page-8-0)手順を実行してください。安全にお使いい ただくためのベストプラクティスの追加情報に関しては、規制順守ホーム ページ www.dell.com/regulatory\_compliance をご覧ください。

### <span id="page-78-0"></span>I/O ボードシールドの取り外し

#### 作業を開始する前に

- 1 スタンドを取り外します。 17 [ページの「スタンドの取り外し」](#page-16-0)を参照してください。
- 2 背面カバーを取り外します。 21 [ページの「背面カバーの取り外し」](#page-20-0)を参照してください。
- 3 VESA マウントブラケットを取り外します。41 [ページの「](#page-40-0)VESA マウ [ントブラケットの取り外し」を](#page-40-0)参照してください。
- 4 システム基板シールドを取り外します。 47 [ページの「システム基板シールドの取り外し」](#page-46-0)を参照してください。
- 5 電源ファンブラケットを取り外します。 71 [ページの「電源ファンブラケットの取り外し」を](#page-70-0)参照してください。
- 6 I/O カバーを取り外します。75 ページの「I/O [カバーの取り外し」を](#page-74-0) 参照してください。

- 電源ポートを I/O ボードシールドに固定しているネジを外します。
- 電源制御基板を I/O ボードシールドに固定しているネジを外します。
- I/O ボードシールドをシャーシに固定しているネジを外します。
- I/O ボードシールドを裏返し、ハードドライブケージの上に置きます。

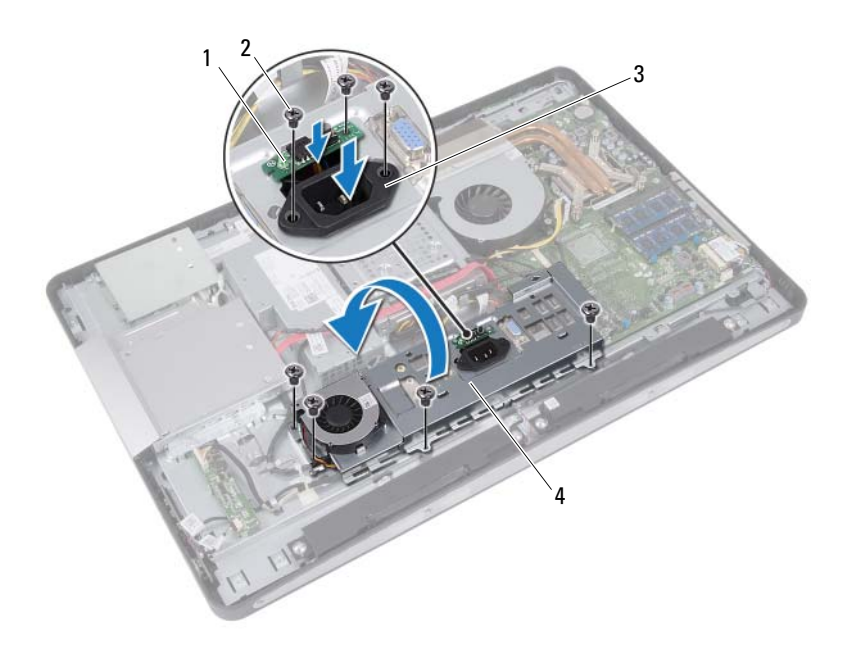

- 電源制御基板 2 ネジ(7) 3 雷源ポート 1/0 ボードシールド
- 

- 5 電源ポートと電源制御基板を I/O ボードシールドのスロットに差し込 みます。
- 6 電源ファンケーブルをシステム基板コネクタから外します。
- 7 I/O ボードシールドをシャーシから持ち上げて取り外します。

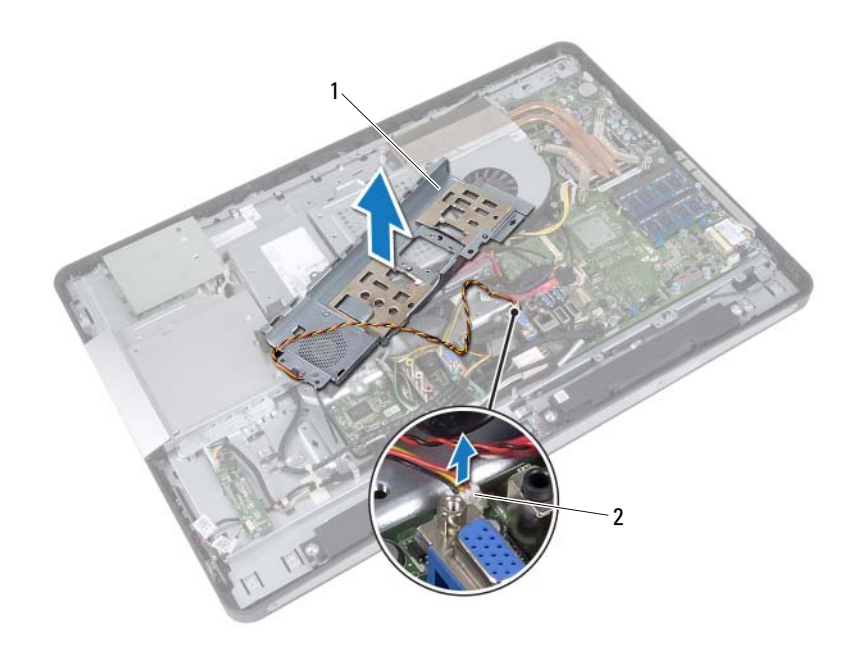

1 I/O ボードシールド 2 電源ファンケーブル

#### <span id="page-81-0"></span>I/O ボードシールドの取り付け

#### 手順

- システム基板コネクタに電源ファンケーブルを接続します。
- 電源ポートと電源制御基板を I/O ボードシールドのスロットに差し込 みます。
- I/O ボードシールドのネジ穴をシャーシのネジ穴に合わせます。
- I/O ボードシールドをシャーシに固定するネジを取り付けます。
- 電源制御基板を I/O ボードシールドに固定するネジを取り付けます。
- 電源ポートを I/O ボードシールドに固定するネジを取り付けます。

- 1 I/O カバーを取り付けます。 ページの「I/O [カバーの取り付け」](#page-76-0)を参照してください。
- 電源ファンブラケットを取り付けます。 [ページの「電源ファンブラケットの取り付け」](#page-72-0)を参照してください。
- 3 システム基板シールドを取り付けます。 [ページの「システム基板シールドの取り付け」を](#page-48-0)参照してください。
- VESA マウントブラケットを取り付けます。42 [ページの「](#page-41-0)VESA マウ [ントブラケットの取り付け」](#page-41-0)を参照してください。
- 5 背面カバーを取り付けます。 [ページの「背面カバーの取り付け」](#page-21-0)を参照してください。
- スタンドを取り付けます。 [ページの「スタンドの取り付け」](#page-18-0)を参照してください。
- 11 [ページの「コンピュータ内部の作業を終えた後に」](#page-10-0)の手順に従っ てください。

## 電源ユニット

警告:コンピュータ内部の作業を始める前に、お使いのコンピュータに付 属しているガイドの安全にお使いいただくための注意事項を読んで、9 [ペー](#page-8-0) [ジの「作業を開始する前に」の](#page-8-0)手順を実行してください。安全にお使いい ただくためのベストプラクティスの追加情報に関しては、規制順守ホーム ページ www.dell.com/regulatory\_compliance をご覧ください。

#### 電源ユニットの取り外し

#### 作業を開始する前に

- 1 スタンドを取り外します。 17 [ページの「スタンドの取り外し」](#page-16-0)を参照してください。
- 2 背面カバーを取り外します。 21 [ページの「背面カバーの取り外し」](#page-20-0)を参照してください。
- 3 VESA マウントブラケットを取り外します。41 [ページの「](#page-40-0)VESA マウ [ントブラケットの取り外し」を](#page-40-0)参照してください。
- 4 システム基板シールドを取り外します。 47 [ページの「システム基板シールドの取り外し」](#page-46-0)を参照してください。
- 5 電源ファンブラケットを取り外します。 71 [ページの「電源ファンブラケットの取り外し」を](#page-70-0)参照してください。
- 6 I/O カバーを取り外します。 75 ページの「I/O [カバーの取り外し」](#page-74-0)を参照してください。
- 7 I/O ボードシールドを取り外します。 79 ページの「I/O [ボードシールドの取り外し」](#page-78-0)を参照してください。

- 1 主電源ケーブルとプロセッサ電源ケーブルをシステム基板のコネク タから外します。
- 2 主電源ケーブルとプロセッサ電源ケーブルをシャーシの配線ガイド から外します。
- 3 電源ポートケーブルをシャーシの配線ガイドから外します。
- 4 電源ユニットをシャーシに固定しているネジを外します。
- 5 電源ユニットをシャーシから持ち上げて取り外します。

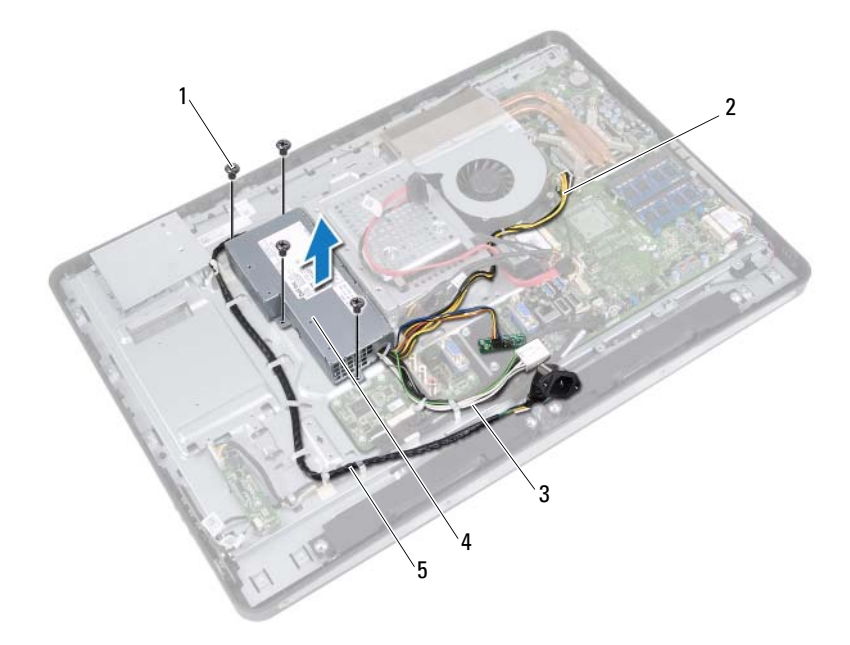

- 
- 1 ネジ(4) 2 プロセッサ雷源ケーブル
- 
- 3 主雷源ケーブル 4 雷源ユニット
- 5 電源ポートケーブル

#### 電源ユニットの取り付け

#### 手順

- 1 電源ユニットのネジ穴をシャーシのネジ穴に合わせます。
- 2 電源ユニットをシャーシに固定するネジを取り付けます。
- 3 電源ポートケーブルをシャーシの配線ガイドに沿って配線します。
- 4 主電源ケーブルとプロセッサ電源ケーブルをシャーシの配線ガイド に沿って配線します。
- 5 主雷源ケーブルとプロセッサ電源ケーブルをシステム基板のコネク タに接続します。

- 1 I/O ボードシールドを取り付けます。 82 ページの「I/O [ボードシールドの取り付け」](#page-81-0)を参照してください。
- 2 I/O カバーを取り付けます。 77 ページの「I/O [カバーの取り付け」](#page-76-0)を参照してください。
- 3 電源ファンブラケットを取り付けます。 73 [ページの「電源ファンブラケットの取り付け」](#page-72-0)を参照してください。
- 4 システム基板シールドを取り付けます。 49 [ページの「システム基板シールドの取り付け」](#page-48-0)を参照してください。
- 5 VESA マウントブラケットを取り付けます。42 [ページの「](#page-41-0)VESA マウ [ントブラケットの取り付け」を](#page-41-0)参照してください。
- 6 背面カバーを取り付けます。 22 [ページの「背面カバーの取り付け」](#page-21-0)を参照してください。
- 7 スタンドを取り付けます。 19 [ページの「スタンドの取り付け」](#page-18-0)を参照してください。
- 8 11 [ページの「コンピュータ内部の作業を終えた後に」](#page-10-0)の手順に従って ください。

#### 86 | 電源ユニット

## 電源ファン

警告:コンピュータ内部の作業を始める前に、お使いのコンピュータに付 属しているガイドの安全にお使いいただくための注意事項を読んで、9 [ペー](#page-8-0) [ジの「作業を開始する前に」の](#page-8-0)手順を実行してください。安全にお使いい ただくためのベストプラクティスの追加情報に関しては、規制順守ホーム ページ www.dell.com/regulatory\_compliance をご覧ください。

#### 電源ファンの取り外し

#### 作業を開始する前に

- 1 スタンドを取り外します。 17 [ページの「スタンドの取り外し」](#page-16-0)を参照してください。
- 2 背面カバーを取り外します。 21 [ページの「背面カバーの取り外し」](#page-20-0)を参照してください。
- 3 VESA マウントブラケットを取り外します。41 [ページの「](#page-40-0)VESA マウ [ントブラケットの取り外し」を](#page-40-0)参照してください。
- 4 システム基板シールドを取り外します。 47 [ページの「システム基板シールドの取り外し」](#page-46-0)を参照してください。
- 5 電源ファンブラケットを取り外します。 71 [ページの「電源ファンブラケットの取り外し」](#page-70-0)を参照してください。
- 6 I/O カバーを取り外します。 75 ページの「I/O [カバーの取り外し」](#page-74-0)を参照してください。
- 7 I/O ボードシールドを取り外します。 79 ページの「I/O [ボードシールドの取り外し」](#page-78-0)を参照してください。

- 1 電源ファンを I/O ボードシールドに固定しているネジを外します。
- 2 電源ファンを I/O ボードシールドから持ち上げて取り外します。

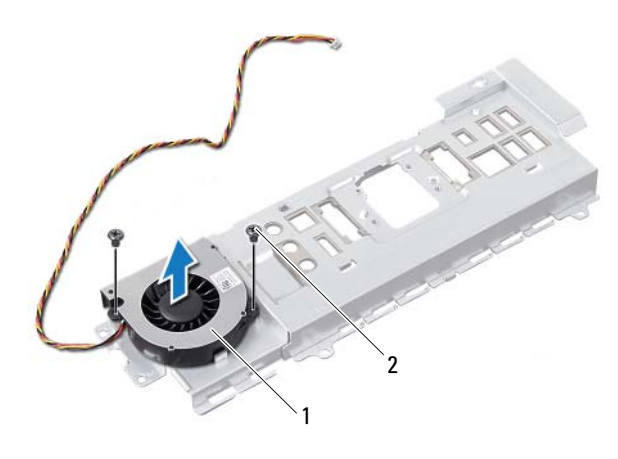

1 電源ファン 2 ネジ(2)

#### 電源ファンの取り付け

#### 手順

- 1 電源ファンのネジ穴を I/O ボードシールドのネジ穴に合わせます。
- 2 電源ファンを I/O ボードシールドに固定するネジを取り付けます。

- 1 I/O ボードシールドを取り付けます。 82 ページの「I/O [ボードシールドの取り付け」](#page-81-0)を参照してください。
- 2 I/O カバーを取り付けます。 77 ページの「I/O [カバーの取り付け」](#page-76-0)を参照してください。
- 3 電源ファンブラケットを取り付けます。 73 [ページの「電源ファンブラケットの取り付け」](#page-72-0)を参照してください。
- 4 システム基板シールドを取り付けます。 49 [ページの「システム基板シールドの取り付け」](#page-48-0)を参照してください。
- 5 VESA マウントブラケットを取り付けます。42 [ページの「](#page-41-0)VESA マウ [ントブラケットの取り付け」を](#page-41-0)参照してください。
- 6 背面カバーを取り付けます。 22 [ページの「背面カバーの取り付け」](#page-21-0)を参照してください。
- 7 スタンドを取り付けます。 19 [ページの「スタンドの取り付け」](#page-18-0)を参照してください。
- 8 11 [ページの「コンピュータ内部の作業を終えた後に」](#page-10-0)の手順に従って ください。

#### 90 | 電源ファン

## I/O ボード

警告:コンピュータ内部の作業を始める前に、お使いのコンピュータに付 属しているガイドの安全にお使いいただくための注意事項を読んで、9 [ペー](#page-8-0) [ジの「作業を開始する前に」の](#page-8-0)手順を実行してください。安全にお使いい ただくためのベストプラクティスの追加情報に関しては、規制順守ホーム ページ www.dell.com/regulatory\_compliance をご覧ください。

### I/O ボードの取り外し

#### 作業を開始する前に

- 1 スタンドを取り外します。 17 [ページの「スタンドの取り外し」](#page-16-0)を参照してください。
- 2 背面カバーを取り外します。 21 [ページの「背面カバーの取り外し」](#page-20-0)を参照してください。
- 3 VESA マウントブラケットを取り外します。41 [ページの「](#page-40-0)VESA マウ [ントブラケットの取り外し」を](#page-40-0)参照してください。
- 4 システム基板シールドを取り外します。 47 [ページの「システム基板シールドの取り外し」](#page-46-0)を参照してください。
- 5 電源ファンブラケットを取り外します。 71 [ページの「電源ファンブラケットの取り外し」](#page-70-0)を参照してください。
- 6 I/O カバーを取り外します。 75 ページの「I/O [カバーの取り外し」](#page-74-0)を参照してください。
- 7 I/O ボードシールドを取り外します。 79 ページの「I/O [ボードシールドの取り外し」](#page-78-0)を参照してください。

- 1 主電源ケーブルをシステム基板コネクタから外して、I/O ボードから 取り外します
- 2 接地ケーブルをシャーシに固定しているネジを外します。
- 3 ディスプレイケーブルと AV-IN ケーブルを I/O ボードのコネクタから 外します。

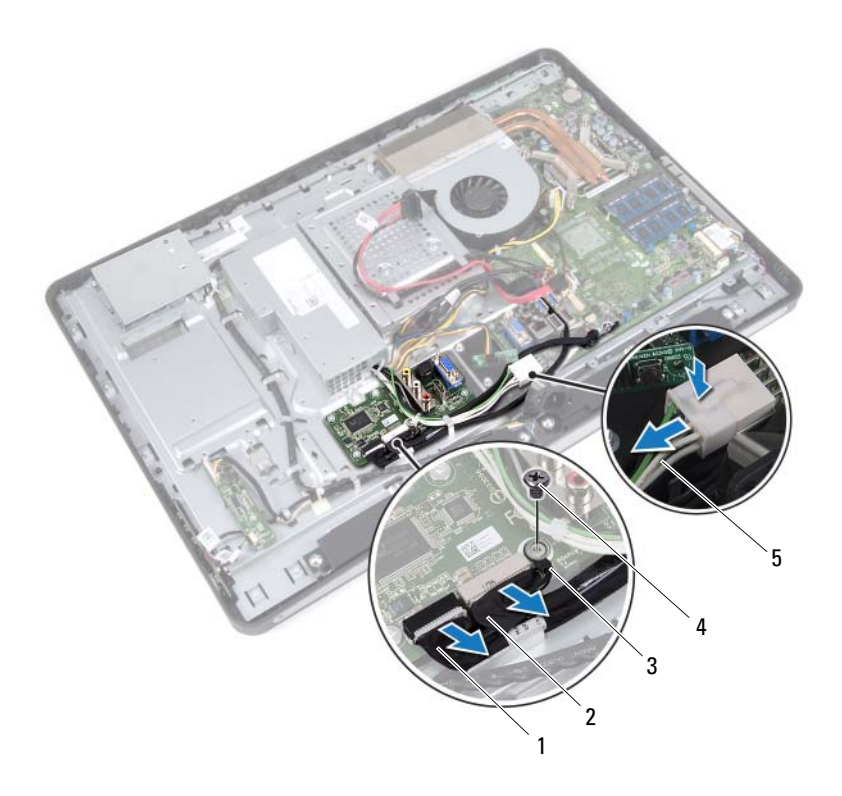

- 1 ディスプレイケーブル 2 AV-IN ケーブル
- 3 接地ケーブル 4 ネジ
- 5 主電源ケーブル
- I/O ボードをシャーシに固定しているネジを外します。
- I/O ボードをシャーシから持ち上げて取り外します。

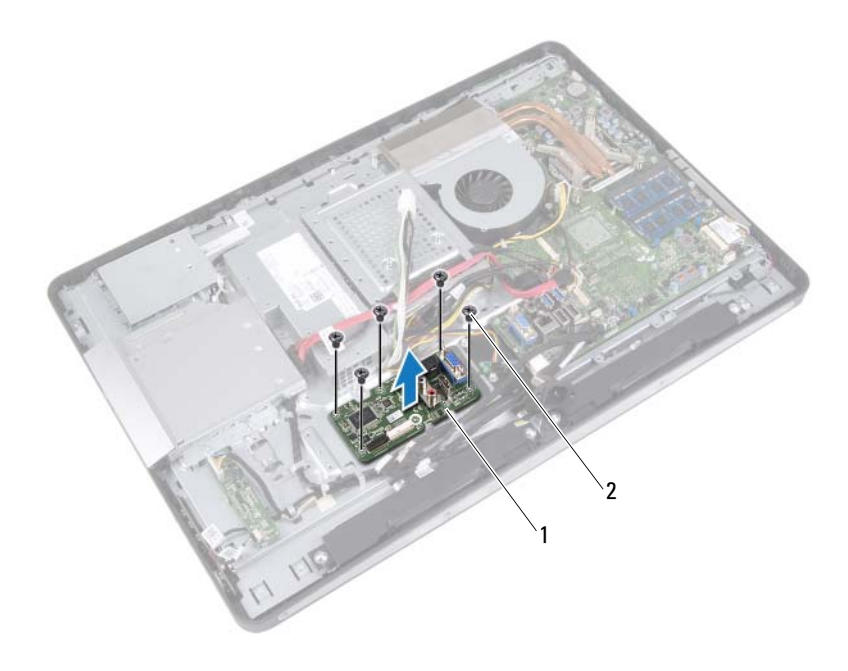

1 I/O ボード 2 ネジ (5)

#### I/O ボードの取り付け

#### 手順

- 1 I/O ボードのネジ穴をシャーシのネジ穴に合わせます。
- 2 I/O ボードをシャーシに固定するネジを取り付けます。
- 3 ディスプレイケーブルと AV-IN ケーブルを I/O ボードのコネクタに接 続します。
- 4 接地ケーブルをシャーシに固定するネジを取り付けます。
- 5 主電源ケーブルをシステム基板コネクタに接続します。

- 1 I/O ボードシールドを取り付けます。 82 ページの「I/O [ボードシールドの取り付け」を](#page-81-0)参照してください。
- 2 I/O カバーを取り付けます。 77 ページの「I/O [カバーの取り付け」](#page-76-0)を参照してください。
- 3 電源ファンブラケットを取り付けます。 73 [ページの「電源ファンブラケットの取り付け」](#page-72-0)を参照してください。
- ▲ システム基板シールドを取り付けます。 49 [ページの「システム基板シールドの取り付け」](#page-48-0)を参照してください。
- 5 VESA マウントブラケットを取り付けます。42 [ページの「](#page-41-0)VESA マウ [ントブラケットの取り付け」](#page-41-0)を参照してください。
- 6 背面カバーを取り付けます。 22 [ページの「背面カバーの取り付け」](#page-21-0)を参照してください。
- 7 スタンドを取り付けます。 19 [ページの「スタンドの取り付け」](#page-18-0)を参照してください。
- 8 11 [ページの「コンピュータ内部の作業を終えた後に」](#page-10-0)の手順に従って ください。

## コイン型電池

- 警告:コンピュータ内部の作業を始める前に、お使いのコンピュータに付 属しているガイドの安全にお使いいただくための注意事項を読んで、9 [ペー](#page-8-0) [ジの「作業を開始する前に」の](#page-8-0)手順を実行してください。安全にお使いい ただくためのベストプラクティスの追加情報に関しては、規制順守ホーム ページ www.dell.com/regulatory\_compliance をご覧ください。
- 警告:バッテリーが適切に取り付けられていないと、爆発する恐れがあり ます。バッテリーを交換する場合は、同一または同等のタイプのバッテリー のみを使用してください。使用済みのバッテリーは、製造元の指示に従っ て廃棄してください。

### コイン型電池の取り外し

警告:コイン型電池を取り外すと、BIOS の設定がデフォルト状態にリセッ トされます。コイン型バッテリーを取り外す前に BIOS の設定をメモしてお くことをお勧めします。

#### 作業を開始する前に

- 1 スタンドを取り外します。 17 [ページの「スタンドの取り外し」](#page-16-0)を参照してください。
- 2 背面カバーを取り外します。 21 [ページの「背面カバーの取り外し」](#page-20-0)を参照してください。
- 3 VESA マウントブラケットを取り外します。41 [ページの「](#page-40-0)VESA マウ [ントブラケットの取り外し」を](#page-40-0)参照してください。
- 4 システム基板シールドを取り外します。 47 [ページの「システム基板シールドの取り外し」](#page-46-0)を参照してください。

プラスチックスクライブを使用して、注意しながらコイン型電池をシス テム基板のバッテリーソケットから取り出します。

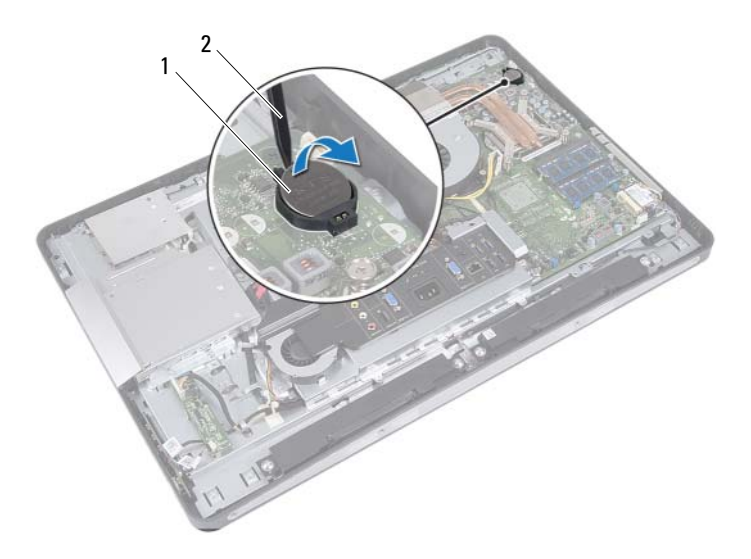

1 コイン型電池 2 プラスチックスクライブ

### コイン型電池の取り付け

#### 手順

プラス側を上にして、コイン型電池をシステム基板のバッテリーソケッ トにはめ込みます。

- 1 システム基板シールドを取り付けます。 49 [ページの「システム基板シールドの取り付け」](#page-48-0)を参照してください。
- 2 VESA マウントブラケットを取り付けます。42 [ページの「](#page-41-0)VESA マウ [ントブラケットの取り付け」を](#page-41-0)参照してください。
- 3 背面カバーを取り付けます。 22 [ページの「背面カバーの取り付け」](#page-21-0)を参照してください。
- 4 スタンドを取り付けます。 19 [ページの「スタンドの取り付け」](#page-18-0)を参照してください。
- 5 コイン型電池を取り外す前に書き留めておいた値で BIOS をアップデー トします。125 [ページの「セットアップユーティリティの起動」を](#page-124-0)参 照してください。
- 6 11 [ページの「コンピュータ内部の作業を終えた後に」](#page-10-0)の手順に従って ください。

#### 98 | コイン型電池

## システム基板

警告:コンピュータ内部の作業を始める前に、お使いのコンピュータに付 属しているガイドの安全にお使いいただくための注意事項を読んで、9 [ペー](#page-8-0) [ジの「作業を開始する前に」の](#page-8-0)手順を実行してください。安全にお使いい ただくためのベストプラクティスの追加情報に関しては、規制順守ホーム ページ www.dell.com/regulatory\_compliance をご覧ください。

### <span id="page-98-0"></span>システム基板の取り外し

■ メモ:システム基板には、コンピューターのサービスタグが保存されてい ます。システム基板を取り付けた後では、サービスタグを BIOS に入力する 必要があります。

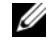

■ メモ:システム基板からケーブルを取り外す前に各コネクタの位置を確認 して、システム基板の交換後に正しく元の場所に取り付けられるようにし てください。

#### 作業を開始する前に

- 1 スタンドを取り外します。 17 [ページの「スタンドの取り外し」](#page-16-0)を参照してください。
- 2 背面カバーを取り外します。 21 [ページの「背面カバーの取り外し」](#page-20-0)を参照してください。
- 3 VESA マウントブラケットを取り外します。41 [ページの「](#page-40-0)VESA マウ [ントブラケットの取り外し」を](#page-40-0)参照してください。
- 4 システム基板シールドを取り外します。スタンバイモードについて は、47 [ページの「システム基板シールドの取り外し」](#page-46-0)
- 5 メモリモジュールを取り外します。 33 [ページの「メモリモジュールの取り外し」](#page-32-0)を参照してください。
- 6 電源ファンブラケットを取り外します。 71 [ページの「電源ファンブラケットの取り外し」](#page-70-0)を参照してください。
- 7 I/O カバーを取り外します。 75 ページの「I/O [カバーの取り外し」](#page-74-0)を参照してください。
- 8 I/O ボードシールドを取り外します。 79 ページの「I/O [ボードシールドの取り外し」](#page-78-0)を参照してください。

#### システム基板 | 99

- プロセッサヒートシンクを取り外します。59 [ページの「プロセッサ](#page-58-0) [ヒートシンクの取り外し」を](#page-58-0)参照してください。
- プロセッサヒートシンクファンを取り外します。63 [ページの「プロ](#page-62-0) [セッサヒートシンクファンの取り外し」を](#page-62-0)参照してください。
- プロセッサを取り外します。 [ページの「プロセッサの取り外し」](#page-66-0)を参照してください。
- ワイヤレスミニカードを取り外します。 [ページの「ワイヤレスミニカードの取り外し」を](#page-50-0)参照してください。

- <span id="page-99-0"></span>システム基板コネクタからすべてのケーブルを外します。
- <span id="page-99-1"></span>2 システム基板をシャーシに固定しているネジを外します。
- システム基板をコンピュータの側面に向かってゆっくり持ち上げて、 シャーシから取り外します。

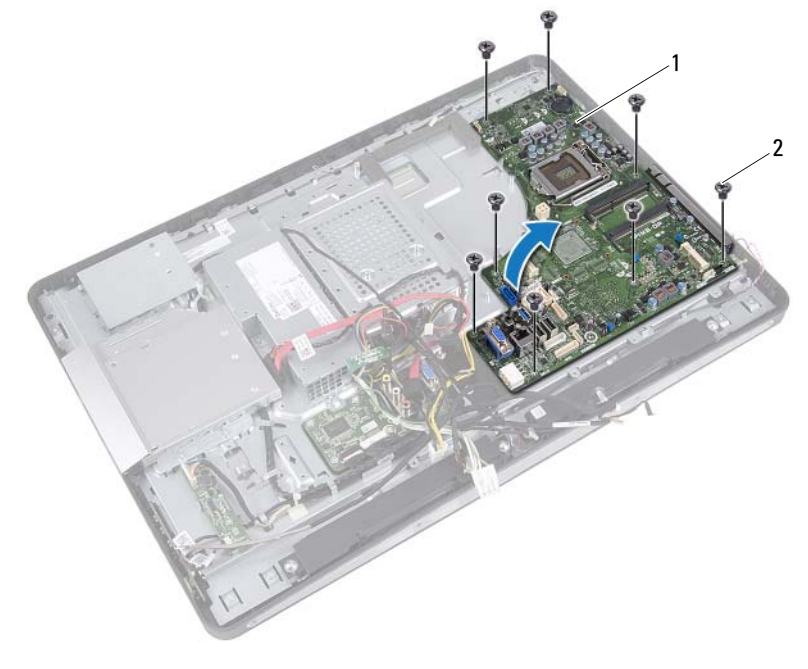

システム基板 2 ネジ(8)

#### <span id="page-100-0"></span>システム基板の取り付け

#### 手順

- <span id="page-100-1"></span>システム基板のネジ穴をシャーシのネジ穴に合わせます。
- <span id="page-100-2"></span>システム基板をシャーシに固定するネジを取り付けます。
- すべてのケーブルをシステム基板コネクタに接続します。

#### 作業を終えた後に

- ワイヤレスミニカードを取り付けます。 [ページの「ワイヤレスミニカードの取り付け」](#page-52-0)を参照してください。
- プロセッサを取り付けます。 [ページの「プロセッサの取り付け」](#page-68-0)を参照してください。
- プロセッサヒートシンクファンを取り付けます。65 [ページの「プロ](#page-64-0) [セッサヒートシンクファンの取り付け」](#page-64-0)を参照してください。
- プロセッサヒートシンクを取り付けます。61 [ページの「プロセッサ](#page-60-0) [ヒートシンクの取り付け」を](#page-60-0)参照してください。
- I/O ボードシールドを取り付けます。 ページの「I/O [ボードシールドの取り付け」](#page-81-0)を参照してください。
- I/O カバーを取り付けます。 ページの「I/O [カバーの取り付け」](#page-76-0)を参照してください。
- 電源ファンブラケットを取り付けます。 [ページの「電源ファンブラケットの取り付け」](#page-72-0)を参照してください。
- メモリモジュールを取り付けます。 [ページの「メモリモジュールの取り付け」](#page-34-0)を参照してください。
- 9 システム基板シールドを取り付けます。 [ページの「システム基板シールドの取り付け」](#page-48-0)を参照してください。
- VESA マウントブラケットを取り付けます。42 [ページの「](#page-41-0)VESA マウ [ントブラケットの取り付け」を](#page-41-0)参照してください。
- 背面カバーを取り付けます。 [ページの「背面カバーの取り付け」](#page-21-0)を参照してください。
- スタンドを取り付けます。 [ページの「スタンドの取り付け」](#page-18-0)を参照してください。

#### システム基板 | 101

13 11 [ページの「コンピュータ内部の作業を終えた後に」](#page-10-0)の手順に従って ください。

### BIOS にサービスタグを入力する方法

- 1 コンピュータの電源を入れます。
- 2 POST 中に <F2> を押してセットアップユーティリティを起動します。
- 3 Main (メイン) タブに移動して、**Service Tag Setting** (サービスタグ の設定)フィールドに サービスタグを入力します。

## アンテナモジュール

警告:コンピュータ内部の作業を始める前に、お使いのコンピュータに付 属しているガイドの安全にお使いいただくための注意事項を読んで、9 [ペー](#page-8-0) [ジの「作業を開始する前に」の](#page-8-0)手順を実行してください。安全にお使いい ただくためのベストプラクティスの追加情報に関しては、規制順守ホーム ページ www.dell.com/regulatory\_compliance をご覧ください。

#### アンテナモジュールの取り外し

#### 作業を開始する前に

- 1 スタンドを取り外します。 17 [ページの「スタンドの取り外し」](#page-16-0)を参照してください。
- 2 背面カバーを取り外します。 21 [ページの「背面カバーの取り外し」](#page-20-0)を参照してください。
- 3 37 [ページの「オプティカルドライブの取り外し」](#page-36-0)の [手順](#page-37-0) 1 から [手順](#page-37-1) 3 の手順を実行します。
- 4 電源ボタン基板を取り外します。 31 [ページの「電源ボタン基板の取り外し」を](#page-30-0)参照してください。
- 5 コンバータボードを取り外します。 27 [ページの「コンバータボードの取り外し」](#page-26-0)を参照してください。
- 6 VESA マウントブラケットを取り外します。41 [ページの「](#page-40-0)VESA マウ [ントブラケットの取り外し」を](#page-40-0)参照してください。
- 7 43 [ページの「ハードドライブの取り外し」](#page-42-0)の [手順](#page-43-0) 1 から [手順](#page-43-1) 5 の手 順を実行します。
- 8 システム基板シールドを取り外します。 47 [ページの「システム基板シールドの取り外し」](#page-46-0)を参照してください。
- 9 メモリモジュールを取り外します。 33 [ページの「メモリモジュールの取り外し」](#page-32-0)を参照してください。
- 10 ワイヤレスミニカードを取り外します。 51 [ページの「ワイヤレスミニカードの取り外し」](#page-50-0)を参照してください。

#### アンテナモジュール 103

- I/O カバーを取り外します。 ページの「I/O [カバーの取り外し」](#page-74-0)を参照してください。
- 電源ファンブラケットを取り外します。 [ページの「電源ファンブラケットの取り外し」を](#page-70-0)参照してください。
- I/O ボードシールドを取り外します。 ページの「I/O [ボードシールドの取り外し」を](#page-78-0)参照してください。
- 99 [ページの「システム基板の取り外し」](#page-98-0)の [手順](#page-99-0) 1 から [手順](#page-99-1) 3 の手順 を実行します。

- アンテナモジュールをシャーシに固定しているネジを外します。
- アンテナケーブルがどのように配線されているかをメモしてから、ア ンテナケーブルをシャーシの配線ガイドから外します。
- 3 アンテナモジュールをシャーシから持ち上げて取り外します。

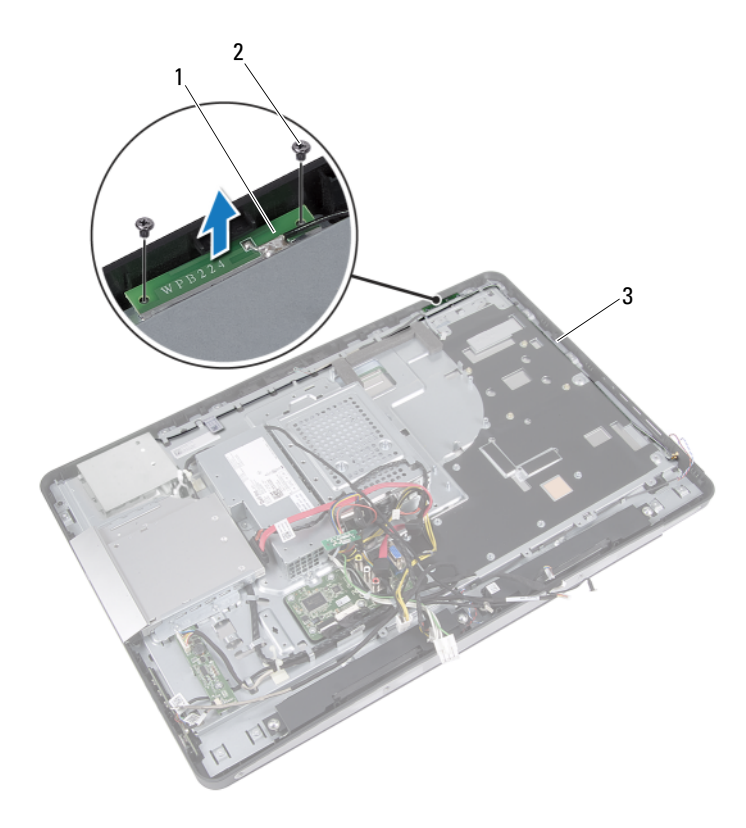

- アンテナモジュール(2) 2 ネジ(4)
- アンテナケーブル配線

### アンテナモジュールの取り付け

#### 手順

- アンテナモジュールのネジ穴をシャーシのネジ穴に合わせます。
- 2 アンテナモジュールをシャーシに固定するネジを取り付けます。
- アンテナケーブルをシャーシの配線ガイドに沿って配線します。

- 101 [ページの「システム基板の取り付け」](#page-100-0)の [手順](#page-100-1) 1 から [手順](#page-100-2) 3 の手 順を実行します。
- I/O ボードシールドを取り付けます。 ページの「I/O [ボードシールドの取り付け」を](#page-81-0)参照してください。
- 電源ファンブラケットを取り付けます。 [ページの「電源ファンブラケットの取り付け」を](#page-72-0)参照してください。
- I/O カバーを取り付けます。 ページの「I/O [カバーの取り付け」](#page-76-0)を参照してください。
- ワイヤレスミニカードを取り付けます。 [ページの「ワイヤレスミニカードの取り付け」を](#page-52-0)参照してください。
- メモリモジュールを取り付けます。 [ページの「メモリモジュールの取り付け」](#page-34-0)を参照してください。
- システム基板シールドを取り付けます。 [ページの「システム基板シールドの取り付け」を](#page-48-0)参照してください。
- 46 [ページの「ハードディスクドライブの取り付け」](#page-45-0)の [手順](#page-45-1) 4 から [手](#page-45-2) [順](#page-45-2) 8 の手順を実行します。
- VESA マウントブラケットを取り付けます。42 [ページの「](#page-41-0)VESA マウ [ントブラケットの取り付け」](#page-41-0)を参照してください。
- コンバータボードを取り付けます。 [ページの「コンバータボードの取り付け」](#page-28-0)を参照してください。
- 電源ボタン基板を取り付けます。 [ページの「電源ボタン基板の取り付け」](#page-31-0)を参照してください。
- 40 [ページの「オプティカルドライブの取り付け」](#page-39-0)の [手順](#page-39-1) 4 から [手](#page-39-2) [順](#page-39-2) 6 の手順を実行します。
- 106 | アンテナモジュール
- 背面カバーを取り付けます。 [ページの「背面カバーの取り付け」](#page-21-0)を参照してください。
- スタンドを取り付けます。 [ページの「スタンドの取り付け」](#page-18-0)を参照してください。
- 11 [ページの「コンピュータ内部の作業を終えた後に」](#page-10-0)の手順に従って ください。

#### 108 | アンテナモジュール
# ディスプレイパネル

警告:コンピュータ内部の作業を始める前に、お使いのコンピュータに付 属しているガイドの安全にお使いいただくための注意事項を読んで、9 [ペー](#page-8-0) [ジの「作業を開始する前に」の](#page-8-0)手順を実行してください。安全にお使いい ただくためのベストプラクティスの追加情報に関しては、規制順守ホーム ページ www.dell.com/regulatory\_compliance をご覧ください。

# <span id="page-108-0"></span>ディスプレイパネルの取り外し

#### 作業を開始する前に

- 1 スタンドを取り外します。 17 [ページの「スタンドの取り外し」](#page-16-0)を参照してください。
- 2 背面カバーを取り外します。 21 [ページの「背面カバーの取り外し」](#page-20-0)を参照してください。
- 3 タッチスクリーン基板を取り外します。 23 [ページの「タッチスクリーン基板の取り外し」](#page-22-0)を参照してください。
- 4 37 [ページの「オプティカルドライブの取り外し」](#page-36-0)の [手順](#page-37-0) 1 から [手](#page-37-1) [順](#page-37-1) 3 の手順を実行します。
- 5 雷源ボタン基板を取り外します。 31 ページの「雷源ボタン基板の取り外し」を参照してください。
- 6 コンバータボードを取り外します。 27 [ページの「コンバータボードの取り外し」](#page-26-0)を参照してください。
- 7 VESA マウントブラケットを取り外します。41 [ページの「](#page-40-0)VESA マウ [ントブラケットの取り外し」を](#page-40-0)参照してください。
- 8 43 [ページの「ハードドライブの取り外し」](#page-42-0)の [手順](#page-43-0) 1 から [手順](#page-43-1) 5 の手 順を実行します。
- 9 システム基板シールドを取り外します。 47 [ページの「システム基板シールドの取り外し」](#page-46-0)を参照してください。
- 10 メモリモジュールを取り外します。 33 [ページの「メモリモジュールの取り外し」](#page-32-0)を参照してください。
- ワイヤレスミニカードを取り外します。 [ページの「ワイヤレスミニカードの取り外し」を](#page-50-0)参照してください。
- 電源ファンブラケットを取り外します。 [ページの「電源ファンブラケットの取り外し」を](#page-70-0)参照してください。
- I/O カバーを取り外します。 ページの「I/O [カバーの取り外し」](#page-74-0)を参照してください。
- I/O ボードシールドを取り外します。 ページの「I/O [ボードシールドの取り外し」を](#page-78-0)参照してください。
- 電源ユニットを取り外します。 [ページの「電源ユニットの取り外し」を](#page-82-0)参照してください。
- スピーカーを取り外します。 [ページの「スピーカーの取り外し」](#page-54-0)を参照してください。
- I/O ボードを取り外します。 ページの「I/O [ボードの取り外し」](#page-90-0)を参照してください。
- プロセッサヒートシンクを取り外します。59 [ページの「プロセッサ](#page-58-0) [ヒートシンクの取り外し」を](#page-58-0)参照してください。
- プロセッサヒートシンクファンを取り外します。63 [ページの「プロ](#page-62-0) [セッサヒートシンクファンの取り外し」を](#page-62-0)参照してください。
- 99 [ページの「システム基板の取り外し」](#page-98-0)の [手順](#page-99-0) 1 から [手順](#page-99-1) 3 の手順 を実行します。

#### 手順

1 ディスプレイケーブルの各両側面にあるリリースラッチを押し、次に ケーブルをディスプレイパネルのコネクタから外します。

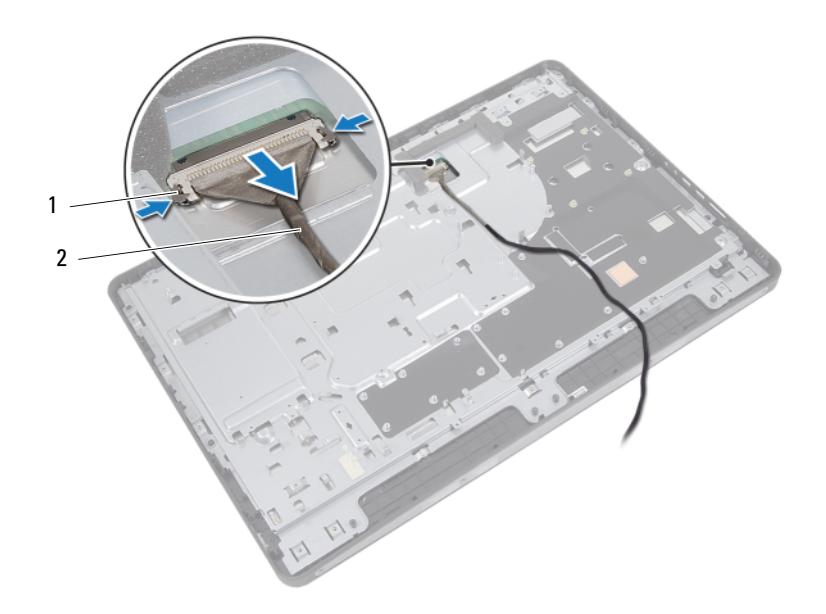

1 リリースラッチ(2) 2 ディスプレイケーブル

- 2 シャーシをミドルフレームに固定しているネジを外します。
- タッチスクリーン基板ケーブルをシャーシから外します。
- シャーシをミドルフレームから持ち上げて取り外します。

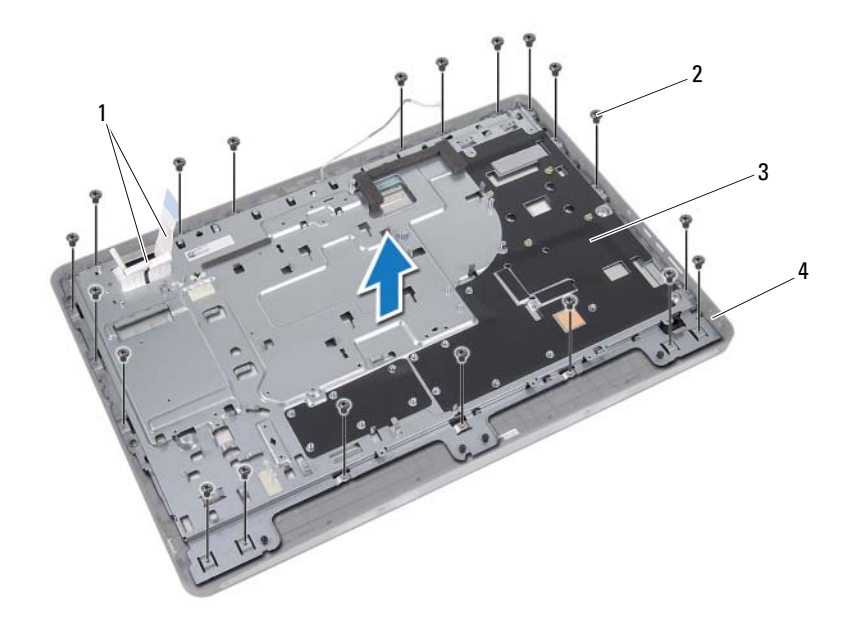

 タッチスクリーン基板ケーブル 2 ネジ(20) 3 シャーシ 4 ミドルフレーム

#### ディスプレイパネル

- コネクタに貼ってあるテープをはがします。
- コネクタラッチを持ち上げて、タッチスクリーン基板ケーブルを外し ます。

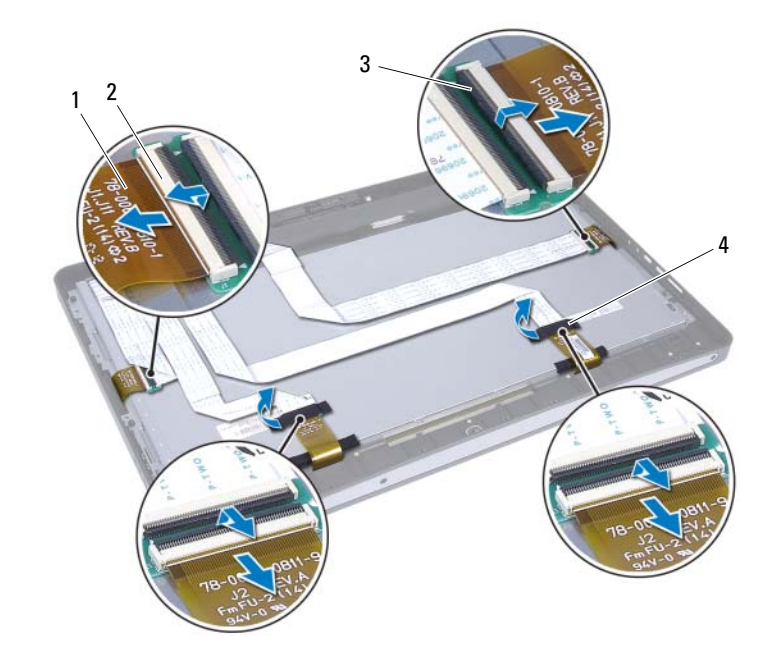

 タッチスクリーン基板ケーブル(4) 2 コネクタ(4) 3 コネクタラッチ (4) 4 テープ (2)

- ディスプレイアセンブリをミドルフレームに固定しているネジを外 します。
- ディスプレイアセンブリをミドルフレームからゆっくり持ち上げて 取り外します。

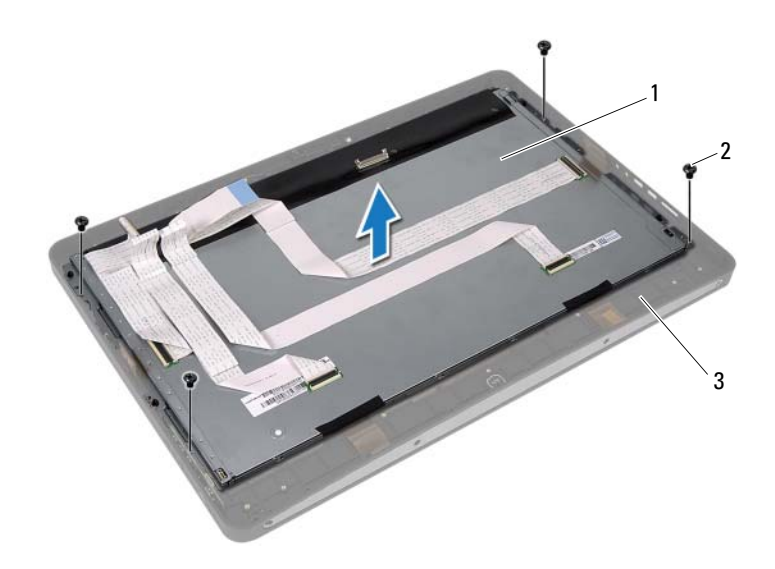

 ディスプレイアセンブリ 2 ネジ(4) ミドルフレーム

- ディスプレイブラケットをディスプレイパネルに固定しているネジ を外します。
- ディスプレイブラケットをディスプレイパネルから取り外します。

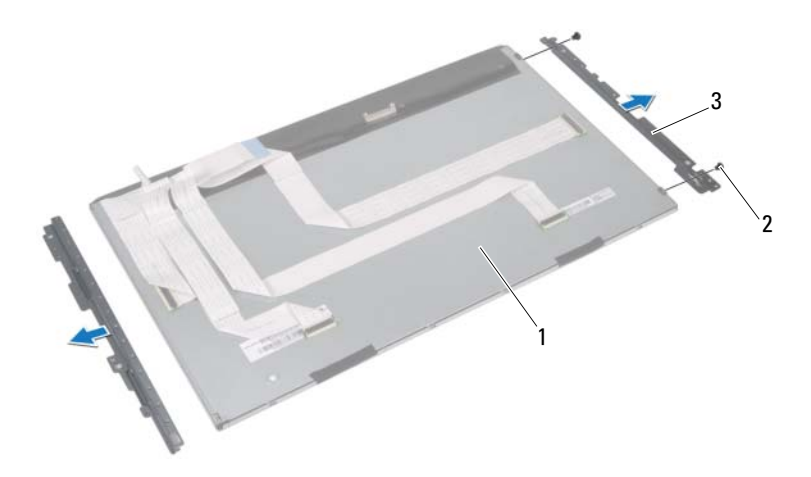

- ディスプレイパネル 2 ネジ(4)
- ディスプレイブラケット(2)

# <span id="page-115-0"></span>ディスプレイパネルの取り付け

#### 手順

- 1 ディスプレイブラケットのネジ穴をディスプレイパネルのネジ穴に 合わせます。
- 2 ディスプレイブラケットをディスプレイパネルに固定するネジを取 り付けます。
- 3 ディスプレイパネルをミドルフレームの上に注意深く配置します。
- 4 ディスプレイアセンブリをミドルフレームに固定するネジを取り付 けます。
- 5 すべてのタッチスクリーン基板ケーブルをディスプレイアセンブリ のコネクタに接続します。
- 6 テープをコネクタに貼ります。
- 7 タッチスクリーン基板ケーブルをシャーシに沿って配線します。
- 8 シャーシをディスプレイパネルの上に配置し、シャーシのネジ穴を ディスプレイのネジ穴に合わせます。
- 9 シャーシをミドルフレームに固定するネジを取り付けます。
- 10 ディスプレイケーブルをディスプレイパネルのコネクターに接続し ます。

#### 作業を終えた後に

- 1 101 [ページの「システム基板の取り付け」](#page-100-0)の [手順](#page-100-1) 1 から [手順](#page-100-2) 3 の手 順を実行します。
- 2 プロセッサヒートシンクファンを取り付けます。65 [ページの「プロ](#page-64-0) [セッサヒートシンクファンの取り付け」を](#page-64-0)参照してください。
- 3 プロセッサヒートシンクを取り付けます。61 [ページの「プロセッサ](#page-60-0) [ヒートシンクの取り付け」を](#page-60-0)参照してください。
- 4 I/O ボードを取り付けます。 94 ページの「I/O [ボードの取り付け」](#page-93-0)を参照してください。
- 5 スピーカーを取り付けます。 57 [ページの「スピーカーの取り付け」](#page-56-0)を参照してください。
- 6 電源ユニットを取り付けます。 85 [ページの「電源ユニットの取り付け」を](#page-84-0)参照してください。
- 116 ディスプレイパネル
- I/O ボードシールドを取り付けます。 ページの「I/O [ボードシールドの取り付け」](#page-81-0)を参照してください。
- I/O カバーを取り付けます。 ページの「I/O [カバーの取り付け」](#page-76-0)を参照してください。
- 電源ファンブラケットを取り付けます。 [ページの「電源ファンブラケットの取り付け」](#page-72-0)を参照してください。
- ワイヤレスミニカードを取り付けます。 [ページの「ワイヤレスミニカードの取り付け」](#page-52-0)を参照してください。
- メモリモジュールを取り付けます。 [ページの「メモリモジュールの取り付け」](#page-34-0)を参照してください。
- システム基板シールドを取り付けます。 [ページの「システム基板シールドの取り付け」](#page-48-0)を参照してください。
- 46 [ページの「ハードディスクドライブの取り付け」](#page-45-0)の [手順](#page-45-1) 4 から [手](#page-45-2) [順](#page-45-2) 8 の手順を実行します。
- VESA マウントブラケットを取り付けます。42 [ページの「](#page-41-0)VESA マウ [ントブラケットの取り付け」を](#page-41-0)参照してください。
- コンバータボードを取り付けます。 [ページの「コンバータボードの取り付け」](#page-28-0)を参照してください。
- 電源ボタン基板を取り付けます。 [ページの「電源ボタン基板の取り付け」を](#page-31-0)参照してください。
- 40 [ページの「オプティカルドライブの取り付け」](#page-39-0)の [手順](#page-39-1) 4 から [手順](#page-39-2) 6 の手順を実行します。
- タッチスクリーン基板を取り付けます。 [ページの「タッチスクリーン基板の取り付け」](#page-25-0)を参照してください。
- 背面カバーを取り付けます。 [ページの「背面カバーの取り付け」](#page-21-0)を参照してください。
- スタンドを取り付けます。 [ページの「スタンドの取り付け」](#page-18-0)を参照してください。
- 21 11 [ページの「コンピュータ内部の作業を終えた後に」](#page-10-0)の手順に従って ください。

### 118 | ディスプレイパネル

# カメラモジュール

警告:コンピュータ内部の作業を始める前に、お使いのコンピュータに付 属しているガイドの安全にお使いいただくための注意事項を読んで、9 [ペー](#page-8-0) [ジの「作業を開始する前に」の](#page-8-0)手順を実行してください。安全にお使いい ただくためのベストプラクティスの追加情報に関しては、規制順守ホーム ページ www.dell.com/regulatory\_compliance をご覧ください。

## カメラモジュールの取り外し

#### 作業を開始する前に

- 1 スタンドを取り外します。 17 [ページの「スタンドの取り外し」](#page-16-0)を参照してください。
- 2 背面カバーを取り外します。 21 [ページの「背面カバーの取り外し」](#page-20-0)を参照してください。
- 3 タッチスクリーン基板を取り外します。 23 [ページの「タッチスクリーン基板の取り外し」](#page-22-0)を参照してください。
- 4 37 [ページの「オプティカルドライブの取り外し」](#page-36-0)の [手順](#page-37-0) 1 から [手順](#page-37-1) 3 の手順を実行します。
- 5 雷源ボタン基板を取り外します。 31 ページの「雷源ボタン基板の取り外し」を参照してください。
- 6 コンバータボードを取り外します。 27 [ページの「コンバータボードの取り外し」](#page-26-0)を参照してください。
- 7 VESA マウントブラケットを取り外します。41 [ページの「](#page-40-0)VESA マウ [ントブラケットの取り外し」を](#page-40-0)参照してください。
- 8 43 [ページの「ハードドライブの取り外し」](#page-42-0)の [手順](#page-43-0) 1 から [手順](#page-43-1) 5 の手 順を実行します。
- 9 システム基板シールドを取り外します。 47 [ページの「システム基板シールドの取り外し」](#page-46-0)を参照してください。
- 10 メモリモジュールを取り外します。 33 [ページの「メモリモジュールの取り外し」](#page-32-0)を参照してください。

#### カメラモジュール | 119

- ワイヤレスミニカードを取り外します。 [ページの「ワイヤレスミニカードの取り外し」を](#page-50-0)参照してください。
- 電源ファンブラケットを取り外します。 [ページの「電源ファンブラケットの取り外し」を](#page-70-0)参照してください。
- I/O カバーを取り外します。 ページの「I/O [カバーの取り外し」](#page-74-0)を参照してください。
- I/O ボードシールドを取り外します。 ページの「I/O [ボードシールドの取り外し」を](#page-78-0)参照してください。
- 電源ユニットを取り外します。 [ページの「電源ユニットの取り外し」を](#page-82-0)参照してください。
- スピーカーを取り外します。 [ページの「スピーカーの取り外し」](#page-54-0)を参照してください。
- I/O ボードを取り外します。 ページの「I/O [ボードの取り外し」](#page-90-0)を参照してください。
- プロセッサヒートシンクを取り外します。59 [ページの「プロセッサ](#page-58-0) [ヒートシンクの取り外し」を](#page-58-0)参照してください。
- プロセッサヒートシンクファンを取り外します。63 [ページの「プロ](#page-62-0) [セッサヒートシンクファンの取り外し」を](#page-62-0)参照してください。
- 99 [ページの「システム基板の取り外し」](#page-98-0)の [手順](#page-99-0) 1 から [手順](#page-99-1) 3 の手順 を実行します。
- ディスプレイパネルを取り外します。 [ページの「ディスプレイパネルの取り外し」を](#page-108-0)参照してください。

#### 手順

- カメラケーブルをカメラモジュール上のコネクタから取り外します。
- カメラモジュールをミドルフレームに固定しているネジを外します。
- 3 カメラモジュールをミドルフレームから持ち上げて取り外します。

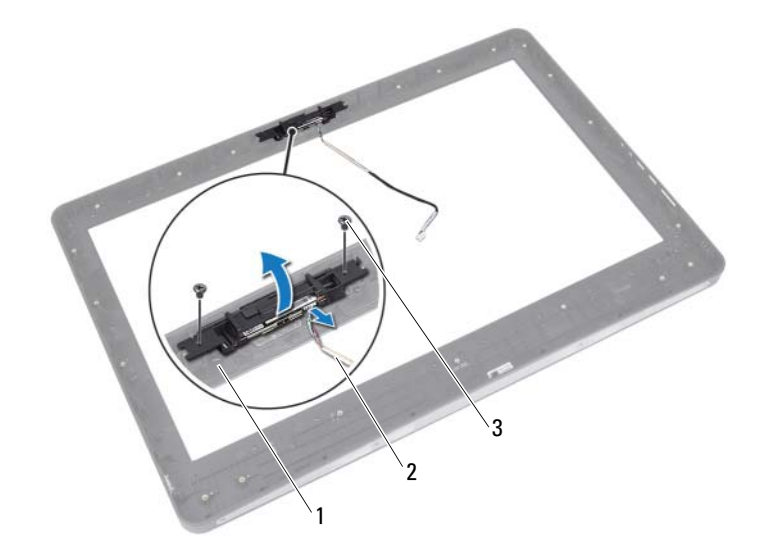

 ミドルフレーム 2 カメラケーブル ネジ(2)

## カメラモジュールの取り付け

#### 手順

- カメラモジュールのネジ穴をミドルフレームのネジ穴に合わせます。
- 2 カメラモジュールをミドルフレームに固定するネジを取り付けます。
- 3 カメラケーブルをカメラモジュール上のコネクターに接続します。

#### 作業を終えた後に

- ディスプレイパネルを取り付けます。 [ページの「ディスプレイパネルの取り付け」を](#page-115-0)参照してください。
- 101 [ページの「システム基板の取り付け」](#page-100-0)の [手順](#page-100-1) 1 から [手順](#page-100-2) 3 の手 順を実行します。
- プロセッサヒートシンクファンを取り付けます。65 [ページの「プロ](#page-64-0) [セッサヒートシンクファンの取り付け」を](#page-64-0)参照してください。
- プロセッサヒートシンクを取り付けます。61 [ページの「プロセッサ](#page-60-0) [ヒートシンクの取り付け」を](#page-60-0)参照してください。
- I/O ボードを取り付けます。 ページの「I/O [ボードの取り付け」](#page-93-0)を参照してください。
- スピーカーを取り付けます。 [ページの「スピーカーの取り付け」](#page-56-0)を参照してください。
- 電源ユニットを取り付けます。 [ページの「電源ユニットの取り付け」を](#page-84-0)参照してください。
- I/O ボードシールドを取り付けます。 ページの「I/O [ボードシールドの取り付け」を](#page-81-0)参照してください。
- 9 I/O カバーを取り付けます。 ページの「I/O [カバーの取り付け」](#page-76-0)を参照してください。
- 電源ファンブラケットを取り付けます。 [ページの「電源ファンブラケットの取り付け」を](#page-72-0)参照してください。
- ワイヤレスミニカードを取り付けます。 [ページの「ワイヤレスミニカードの取り付け」を](#page-52-0)参照してください。
- メモリモジュールを取り付けます。 [ページの「メモリモジュールの取り付け」](#page-34-0)を参照してください。
- カメラモジュール
- システム基板シールドを取り付けます。 [ページの「システム基板シールドの取り付け」](#page-48-0)を参照してください。
- 46 [ページの「ハードディスクドライブの取り付け」](#page-45-0)の [手順](#page-45-1) 4 から [手](#page-45-2) [順](#page-45-2) 8 の手順を実行します。
- VESA マウントブラケットを取り付けます。42 [ページの「](#page-41-0)VESA マウ [ントブラケットの取り付け」を](#page-41-0)参照してください。
- コンバータボードを取り付けます。 [ページの「コンバータボードの取り付け」](#page-28-0)を参照してください。
- 電源ボタン基板を取り付けます。 [ページの「電源ボタン基板の取り付け」を](#page-31-0)参照してください。
- 37 [ページの「オプティカルドライブの取り外し」](#page-36-0)の [手順](#page-39-1) 4 から [手順](#page-39-2) 6 の手順を実行します。
- タッチスクリーン基板を取り付けます。 [ページの「タッチスクリーン基板の取り付け」](#page-25-0)を参照してください。
- 背面カバーを取り付けます。 [ページの「背面カバーの取り付け」](#page-21-0)を参照してください。
- スタンドを取り付けます。 [ページの「スタンドの取り付け」](#page-18-0)を参照してください。
- 11 [ページの「コンピュータ内部の作業を終えた後に」](#page-10-0)の手順に従って ください。

### カメラモジュール

# セットアップユーティリティ

# 概要

セットアップユーティリティを使用すると、以下の操作を行うことがで きます。

- • RAM 容量、ハードドライブ容量など、お使いのコンピューターに取り 付けられたハードウェアに関する情報の取得
- システム設定情報の変更 •
- ユーザーパスワード、取り付けられたハードドライブの種類、基本デ バイスの有効または無効など、選択可能オプションの設定または変更

■ メモ:セットアップユーティリティを使用する前に、セットアップ画面の 情報を後で参照できるようにメモしておくことをお勧めします。

# <span id="page-124-0"></span>セットアップユーティリティの起動

- 1 コンピュータの電源を入れます(または再起動します)。
- 2 POST 中に、DELL のロゴが表示されたら、F2 プロンプトが表示される のを待ち、表示直後に <F2> を押します。
	- ■■ メモ:F2 プロンプトは、キーボードが初期化されたことを示します。 このプロンプトは瞬時に表示されるため、表示されるのを注意して待 ち、続いて <F2> を押す必要があります。F2 プロンプトが表示される前 に <F2> を押した場合、そのキーストロークは無視されます。キーを押 すタイミングが遅れて、オペレーティングシステムのロゴが表示され てしまったら、Microsoft Windows デスクトップが表示されるまでその まま待機します。その後、コンピュータの電源を落として操作をやり 直してください。9 [ページの「コンピュータと接続デバイスの電源を](#page-8-1) [切る」を](#page-8-1)参照してください。

#### セットアップ画面

セットアップユーティリティ画面は、お使いのコンピュータの現在のま たは変更可能な設定情報を表示します。画面の情報は、セットアップア イテム、アクティブな ヘルプ画面、および キー操作 という 3 つの領域 に分かれています。

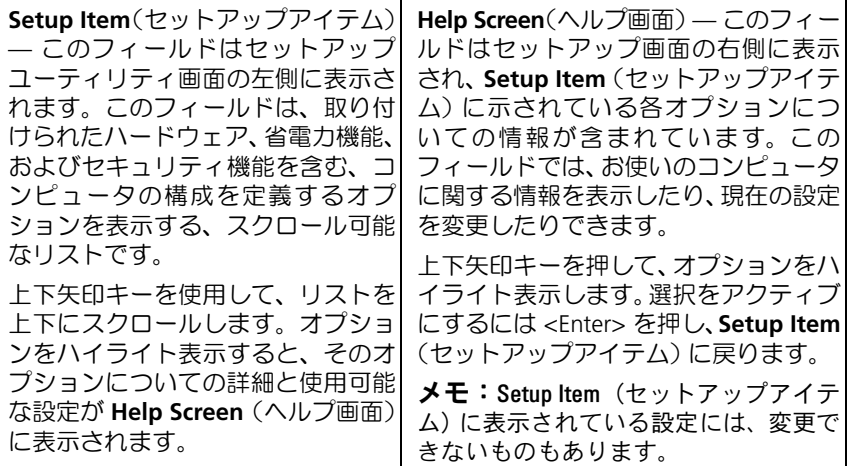

**Key Functions**(キー操作) — このフィールドは **Help Screen**(ヘルプ画面)の 下に表示され、アクティブなセットアップユーティリティフィールドのキーと その機能を一覧表示します。

### セットアップオプション

■ メモ:お使いのコンピュータおよび取り付けられているデバイスによって は、この項に一覧表示された項目とは異なる場合があります。

#### **Main**(メイン) **— System Information**(システム情報)

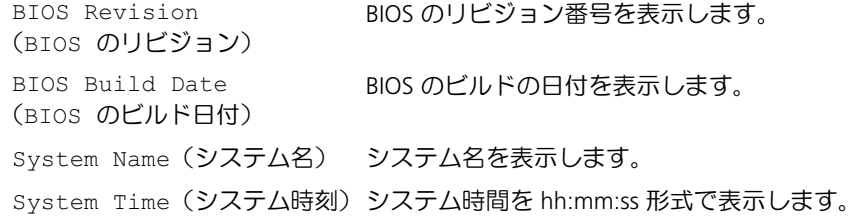

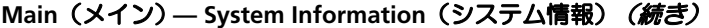

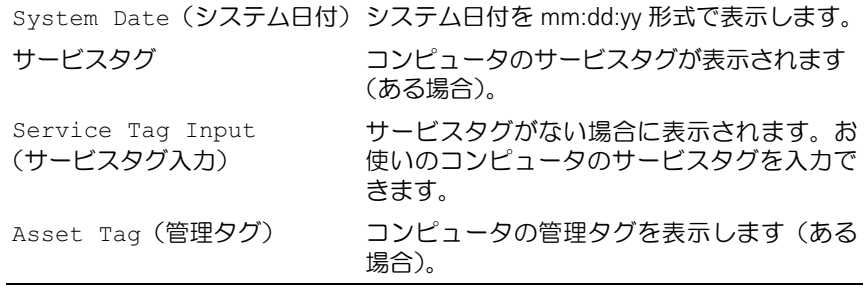

#### **Main**(メイン)**— Processor Information**(プロセッサ情報)

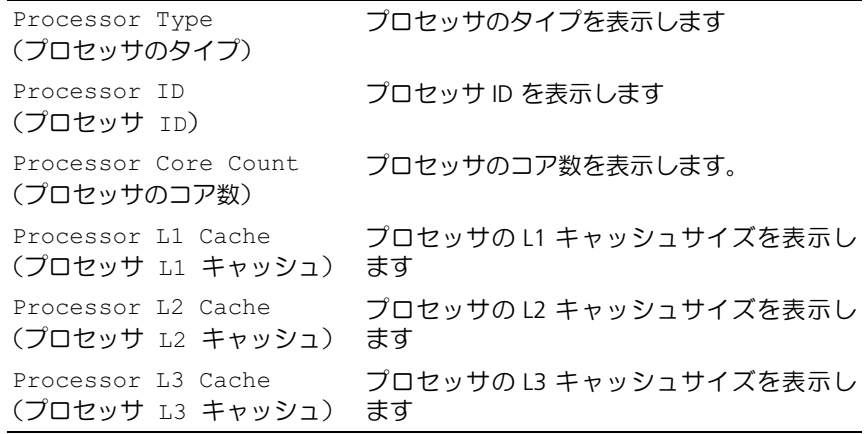

### **Main**(メイン)**— Memory Information**(メモリ情報)

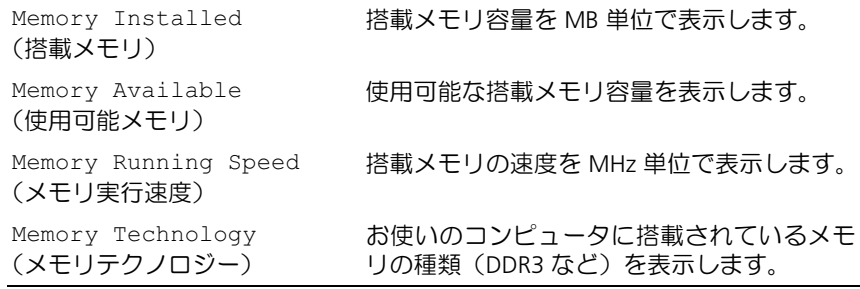

#### **Main**(メイン)**— SATA Information**(**SATA** 情報)

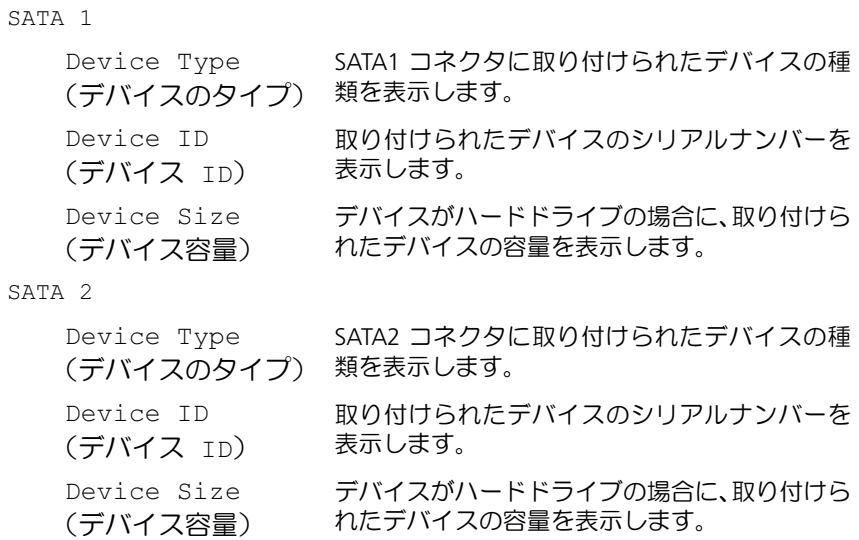

#### **Advanced**(詳細設定) **— CPU Feature**(**CPU** 機能)

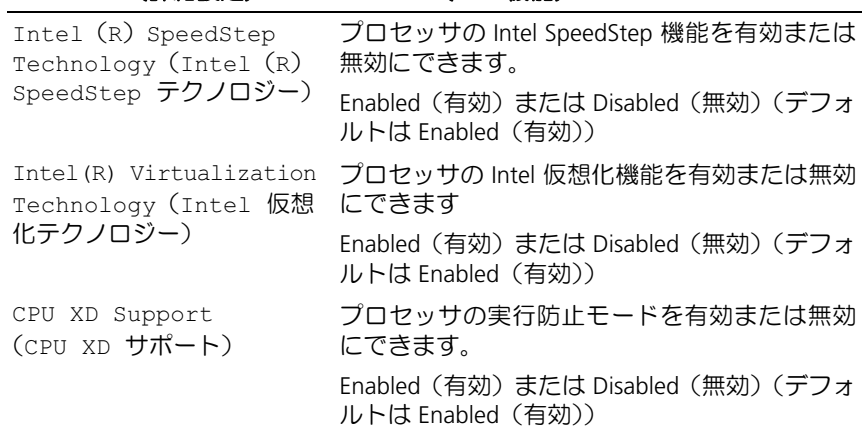

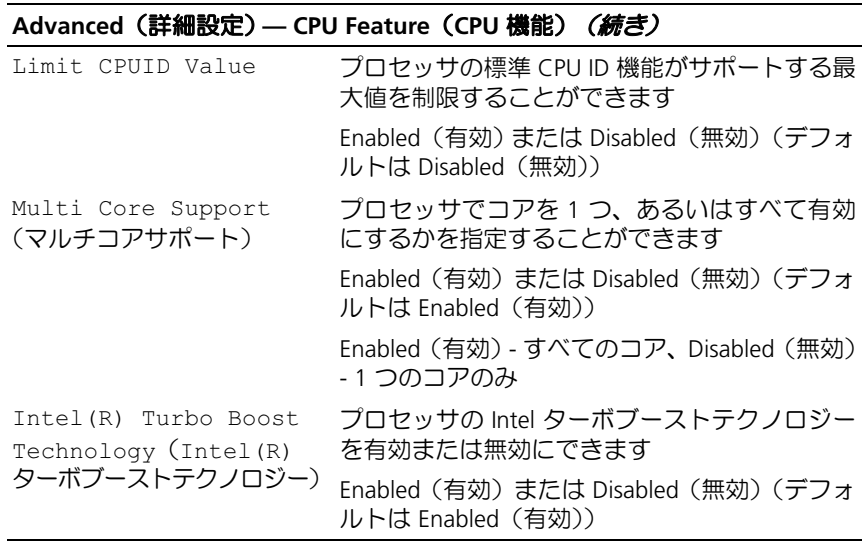

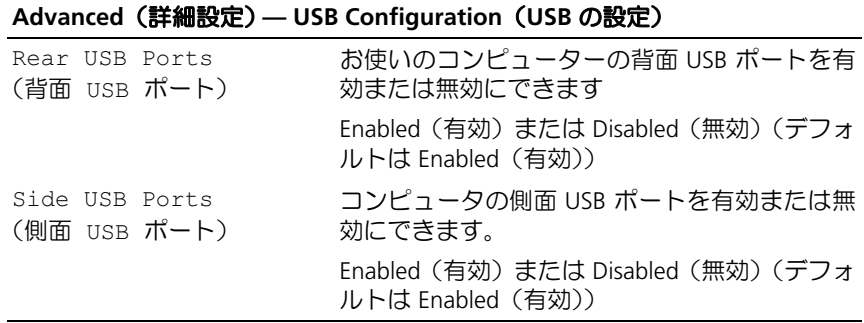

#### **Advanced**(詳細設定) **— Onboard Device Configuration**(オンボードデバイ スの設定)

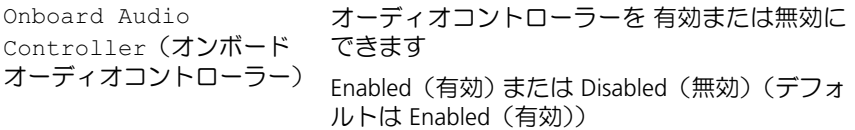

#### **Advanced**(詳細設定) **— Onboard Device Configuration**(オンボードデバイ スの設定)*(続き)*

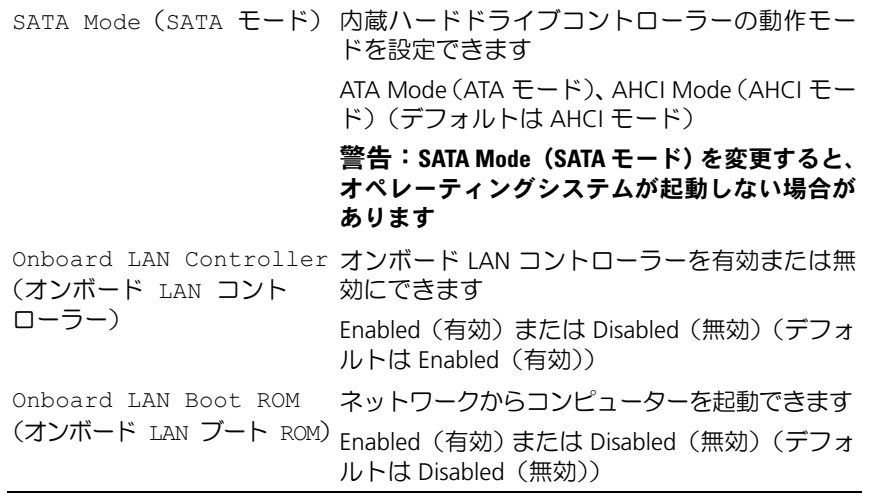

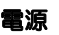

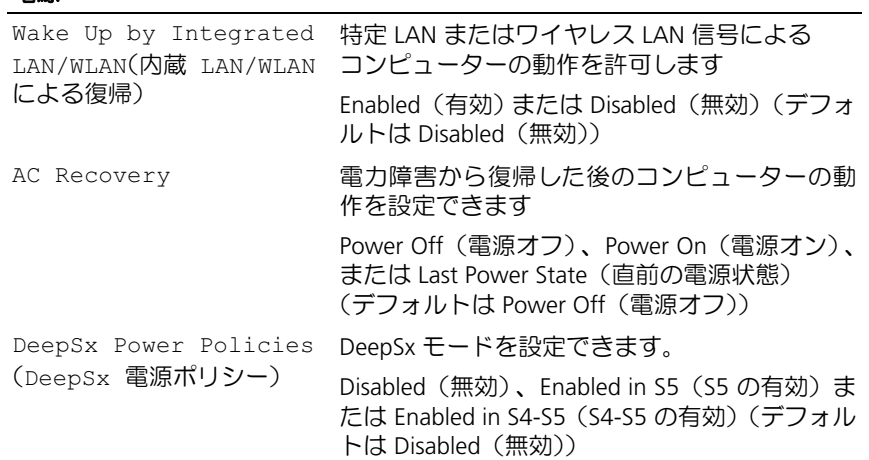

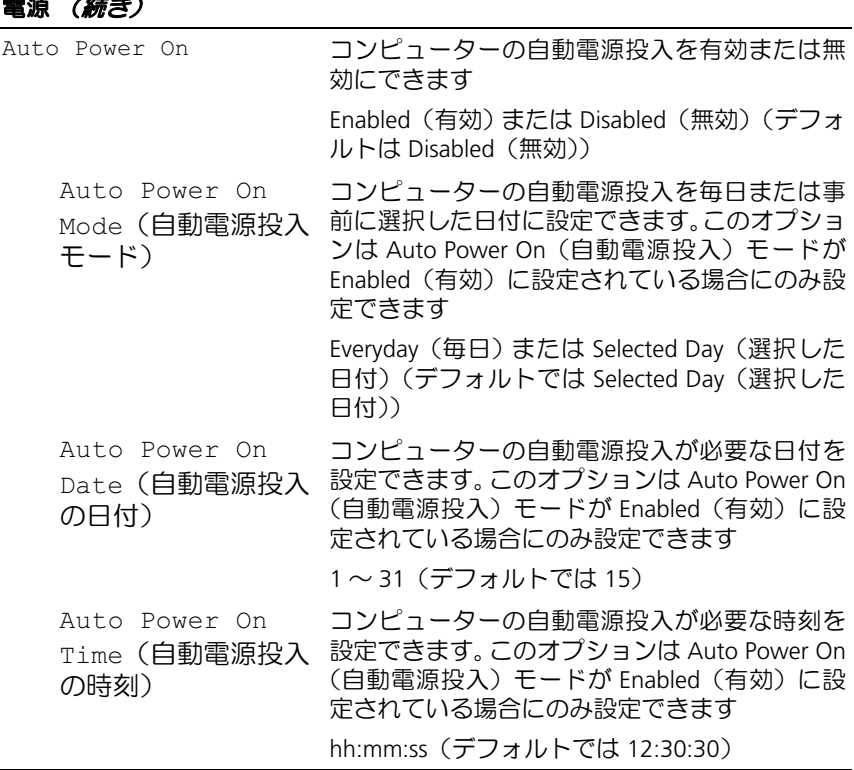

#### セキュリティ機能

電源 (続き)

Supervisor Password スーパーバイザパスワードのステータスを表示 (スーパーバイザーパスワード) します User Password (ユーザーパスワード) ユーザーパスワードのステータスを表示します Set Supervisor Password ユーザーパスワードをを設定、変更、または削除 (スーパーバイザーパスワー できます ドの設定)

#### セキュリティ機能 (続き)

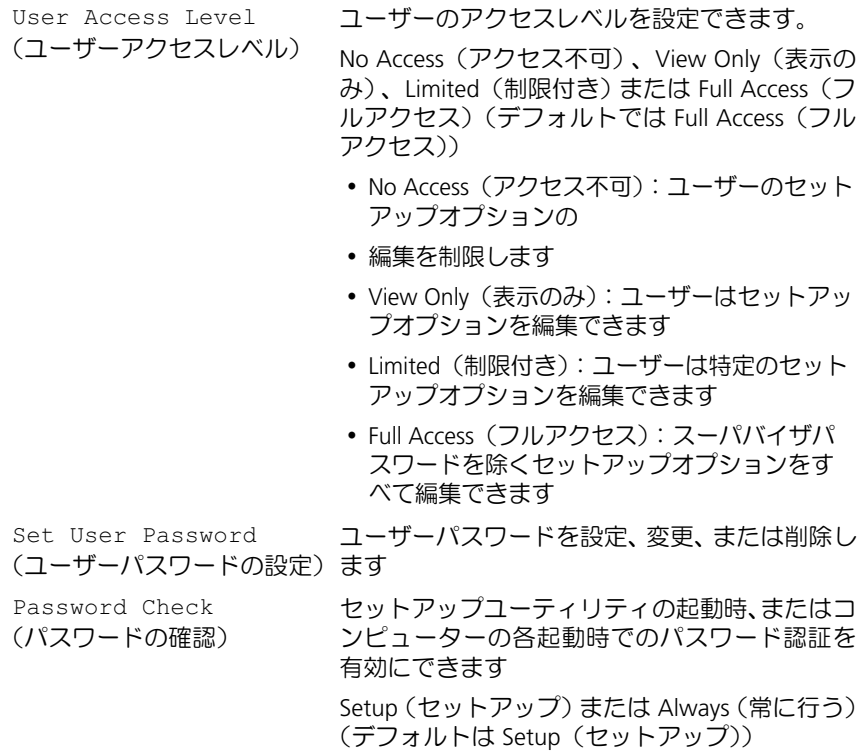

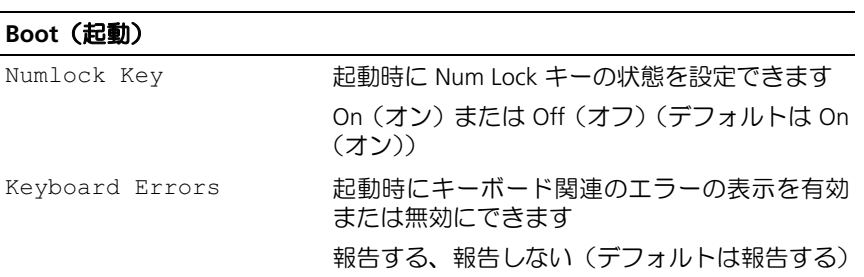

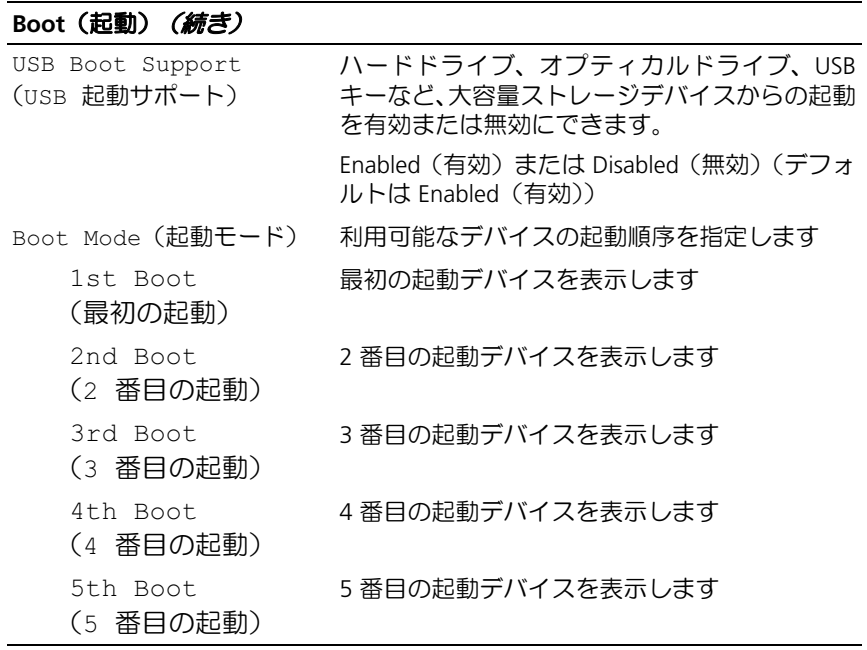

### **Exit**(終了)

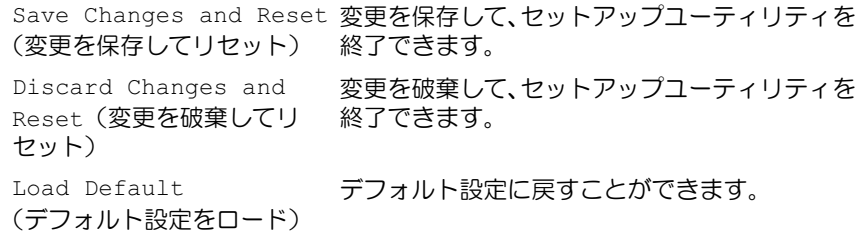

#### 起動順序

この機能を使って、デバイスの起動順序を変更します。

### 起動オプション •

- **Hard Drive**(ハードドライブ) コンピュータはプライマリハード ディスクドライブからの起動を試みます。オペレーティングシステムが ドライブにない場合、コンピュータはエラーメッセージを生成します。
- **CD/DVD/CD-RW Drive**(CD/DVD/CD-RW ドライブ) コンピュータ はオプティカルドライブからの起動を試みます。ドライブにディスク が入っていない場合、または起動可能ディスクではない場合、コン ピュータはエラーメッセージを生成します。
- **USB Storage Device**(USB ストレージデバイス) USB ポートにメ モリデバイスを挿入して、コンピューターを再起動します。F12 Boot Options (F12 起動オプション)が画面の右下隅に表示された ら、<F12> を押します。BIOS がデバイスを認識し、USB flash オプショ ンを起動メニューに追加します。
	- メモ: USB デバイスから起動するには、そのデバイスが起動可能でな ければなりません。デバイスのマニュアルを参照して、デバイスが起 動可能であるか確認してください。
- **Network**(ネットワーク) コンピューターはネットワークからの起 動を試みます。オペレーティングシステムがネットワークにない場 合、エラーメッセージが生成されます。

#### 現在の起動用の起動順序の変更

この設定を使用して、現在の起動順序を変更することができます。例: オプティカルドライブに挿入された *Drivers and Utilities* ディスクから Dell Diagnostics を実行する。次の起動時に前回の起動順序が復元され ます。

- 1 USB デバイスから起動する場合は、USB デバイスを USB ポートに接続 します。
- 2 コンピュータの電源を入れます(または再起動します)。
- 3 画面の右下隅に F2 Setup, F12 Boot Options(F2 セットアップ、 F12 起動オプション)が表示されたら、<F12> を押します。
- メモ:キーを押すタイミングが遅れて、オペレーティングシステムのロゴ が表示されてしまったら、Microsoft Windows デスクトップが表示されるま でそのまま待機します。コンピューターをシャットダウンして操作をやり なおしてください。

すべての利用可能な起動デバイスを一覧表示した **Boot Device Menu**  が表示されます。

4 **Boot Device Menu**(起動デバイスメニュー)で、起動を実行したい デバイスを選択します。

たとえば、USB メモリキーから起動する場合、**USB Storage Device** (USB ストレージデバイス)を強調表示にして、<Enter> を押します。

#### 将来の起動用の起動順序の変更

- 1 セットアップユーティリティを起動します。125 [ページの「セット](#page-124-0) [アップユーティリティの起動」](#page-124-0)を参照してください。
- 2 矢印キーを使って **Boot**(起動)メニューオプションをハイライト表 示し、<Enter> を押してメニューにアクセスします。
	- メモ:後で元に戻すこともできるよう、現在の起動順序を書き留めて おきます。
- 3 デバイスのリスト内を移動するには、上下矢印キーを押します。
- 4 デバイスの起動優先順位を変更するには、プラス(+)またはマイナ ス(–)を押します。

# 忘れたパスワードの取り消し

警告:コンピュータ内部の作業を始める前に、お使いのコンピュータに付 属しているガイドの安全にお使いいただくための注意事項を読んで、9 [ペー](#page-8-0) [ジの「作業を開始する前に」の](#page-8-0)手順を実行してください。安全にお使いい ただくためのベストプラクティスの追加情報に関しては、規制順守ホーム ページ www.dell.com/requlatory\_compliance をご覧ください。

警告:CMOS 設定を消去するには、コンピューターの電源コンセントを外 す必要があります。

- 1 スタンドを取り外します。 17 [ページの「スタンドの取り外し」](#page-16-0)を参照してください。
- 2 背面カバーを取り外します。 21 [ページの「背面カバーの取り外し」](#page-20-0)を参照してください。
- 3 VESA マウントブラケットを取り外します。41 [ページの「](#page-40-0)VESA マウ [ントブラケットの取り外し」](#page-40-0)を参照してください。
- ▲ システム基板シールドを取り外します。 47 [ページの「システム基板シールドの取り外し」を](#page-46-0)参照してください。
- 5 システム基板上の 3 ピンパスワードリセットジャンパ (E49) の位置 を確認します 14 [ページの「システム基板のコンポーネント」](#page-13-0)を参照 してください。
- 6 2 ピンジャンパープラグを 2 番ピンと 3 番ピンから外し、1 番ピンと 2番ピンに取り付けます。

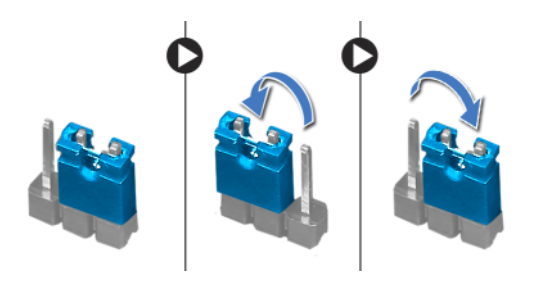

- 7 パスワード設定がクリアされるまで約 5 秒間待ちます。
- 8 2 ピンジャンパプラグを 1 番ピンと 2 番ピンから外し、2 番ピンと 3 番ピンに取り付けます。
- 136 I セットアップユーティリティ
- システム基板シールドを取り付けます。 [ページの「システム基板シールドの取り付け」](#page-48-0)を参照してください。
- VESA マウントブラケットを取り付けます。42 [ページの「](#page-41-0)VESA マウ [ントブラケットの取り付け」を](#page-41-0)参照してください。
- 背面カバーを取り付けます。 [ページの「背面カバーの取り付け」](#page-21-0)を参照してください。
- スタンドを取り付けます。 [ページの「スタンドの取り付け」](#page-18-0)を参照してください。
- 11 [ページの「コンピュータ内部の作業を終えた後に」](#page-10-0)の手順に従っ て作業します。

## CMOS 設定をリセットするには

警告:コンピュータ内部の作業を始める前に、お使いのコンピュータに付 属しているガイドの安全にお使いいただくための注意事項を読んで、9 [ペー](#page-8-0) [ジの「作業を開始する前に」の](#page-8-0)手順を実行してください。安全にお使いい ただくためのベストプラクティスの追加情報に関しては、規制順守ホーム ページ www.dell.com/requlatory\_compliance をご覧ください。

警告:CMOS 設定を消去するには、コンピューターの電源コンセントを外 す必要があります。

- 1 スタンドを取り外します。 17 [ページの「スタンドの取り外し」](#page-16-0)を参照してください。
- 2 背面カバーを取り外します。 21 [ページの「背面カバーの取り外し」](#page-20-0)を参照してください。
- 3 VESA マウントブラケットを取り外します。41 [ページの「](#page-40-0)VESA マウ [ントブラケットの取り外し」](#page-40-0)を参照してください。
- ▲ システム基板シールドを取り外します。 47 [ページの「システム基板シールドの取り外し」を](#page-46-0)参照してください。
- 5 システム基板の 3 ピン CMOS リセットジャンパ (SW50) の位置を確 認します 14 [ページの「システム基板のコンポーネント」を](#page-13-0)参照して ください。
- 6 2 ピンジャンパープラグを 2 番ピンと 3 番ピンから外し、1 番ピンと 2番ピンに取り付けます。

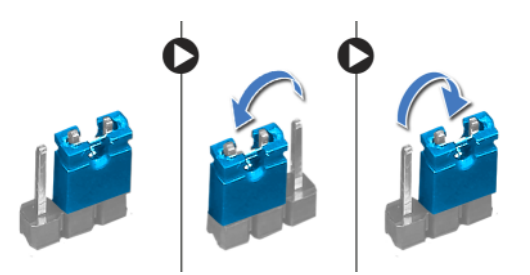

- 7 CMOS 設定がクリアされるまで約 5 秒お待ちください。
- 8 2 ピンジャンパプラグを 1 番ピンと 2 番ピンから外し、2 番ピンと 3 番ピンに取り付けます。
- 9 システム基板シールドを取り付けます。 49 [ページの「システム基板シールドの取り付け」を](#page-48-0)参照してください。
- 138 | セットアップユーティリティ
- VESA マウントブラケットを取り付けます。42 [ページの「](#page-41-0)VESA マウ [ントブラケットの取り付け」を](#page-41-0)参照してください。
- 背面カバーを取り付けます。 [ページの「背面カバーの取り付け」](#page-21-0)を参照してください。
- スタンドを取り付けます。 [ページの「スタンドの取り付け」](#page-18-0)を参照してください。
- 11 [ページの「コンピュータ内部の作業を終えた後に」](#page-10-0)の手順に従っ て作業します。

#### 140 | セットアップユーティリティ

# BIOS のフラッシュ

アップデートの利用可能時またはシステム基板の交換時には BIOS のフ ラッシュが必要になる場合があります。BIOS のフラッシュを実行するに は、次の手順に従います。

- 1 コンピュータの電源を入れます。
- 2 **support.dell.com/support/downloads** に移動します。
- 3 お使いのコンピュータに対応した BIOS アップデートファイルを選択 します。
	- メモ:お使いのコンピュータのサービスタグは、コンピュータ底部の ラベルに記載されています。詳細に関しては、コンピュータに同梱さ れている『クイックスタートガイド』を参照してください。

お使いのコンピュータのサービスタグまたはエクスプレスサービス コードをお持ちの場合、次の手順に従います。

- a **Service Tag or Express Service Code**(サービスタグまたはエク スプレスサービスコード)フィールドに、お使いのコンピュータ のサービスタグまたはエクスプレスサービスコードを入力します。
- b **Submit**(送信)をクリックし[、手順](#page-140-0) 4 に進みます。

お使いのコンピュータのサービスタグまたはエクスプレスサービス コードをお持ちではない場合、次の手順に従います。

- a 次のオプションのいずれかを選択します。 •
	- サービスタグを自動検出する
	- マイシステムおよびサービスリストから選択する
	- •すべてのデル製品のリストから選択する
- b **Continue**(続行)をクリックし、画面の指示に従います。
- <span id="page-140-0"></span>4 選択した項目の一覧が画面に表示されます。**BIOS** をクリックします。
- 5 **Download File (ファイルのダウンロード)** をクリックして、最新の BIOS ファイルをダウンロードします。
- 6 **Please select your download method below**(希望のダウンロード 方法を以下から選択してください)ウィンドウで、**For Single File Download via Browser**(ブラウザ経由での単独ファイルのダウン ロード)をクリックし、次に **Download Now** (今すぐダウンロード) をクリックします。
- 7 **Save As**(名前をつけて保存)ウィンドウで、適切な場所を選択して、 コンピュータにファイルをダウンロードします。
- 8 **Download Complete**(ダウンロードの完了)ウィンドウが表示され たら、**Close**(閉じる)をクリックします。
- 9 BIOS アップデートファイルをダウンロードしたフォルダに移動します。 フォルダにファイルのアイコンが表示され、そのファイルにはダウン ロードした BIOS アップデートファイルと同じ名前が付いています。
- 10 BIOS アップデートファイルのアイコンをダブルクリックし、画面に表 示される指示に従います。